# Dell P2416D 显示器 用户指南

使用说明

使用产品前请阅读使用说明

保留备用

型号:P2416D 管制型号:P2416Db

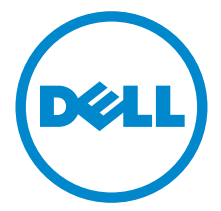

## 注、注意和警告

■ 注: "注"表示可以帮助您更好使用显示器的重要信息。

注意: "注意事项"指示如果不遵循说明操作可能会损坏硬件或导致数据 丢失。

警告: "警告"表示可能会造成财产损失、人身伤害或死亡。

版权所有 © 2015 Dell Inc. 保留所有权利。

\_\_\_\_\_\_\_\_\_\_\_\_\_\_\_\_\_\_\_\_

文中使用的商标:*Dell* 和 *DELL* 标志是 Dell Inc. 的商标; *Microsoft* 和 *Windows* 是 Microsoft Corporation 在美国及 / 或其它国家的商标或注册商标, *Intel* 是 Intel Corporation 在美国及其 它国家的注册商标; ATI 是 Advanced Micro Devices, Inc. 的商标; ENERGY STAR 是美国环保 署的注册商标。 作为 ENERGY STAR 合作伙伴,Dell Inc. 认定本产品符合 ENERGY STAR 能效方 面的标准。

本文中用到的其它商标和品牌名称均属其各自拥有人所有。Dell Inc. 对于自己之外的商标和品牌 名称没有任何专有利益。

2015 - 03 Rev. A00

目录

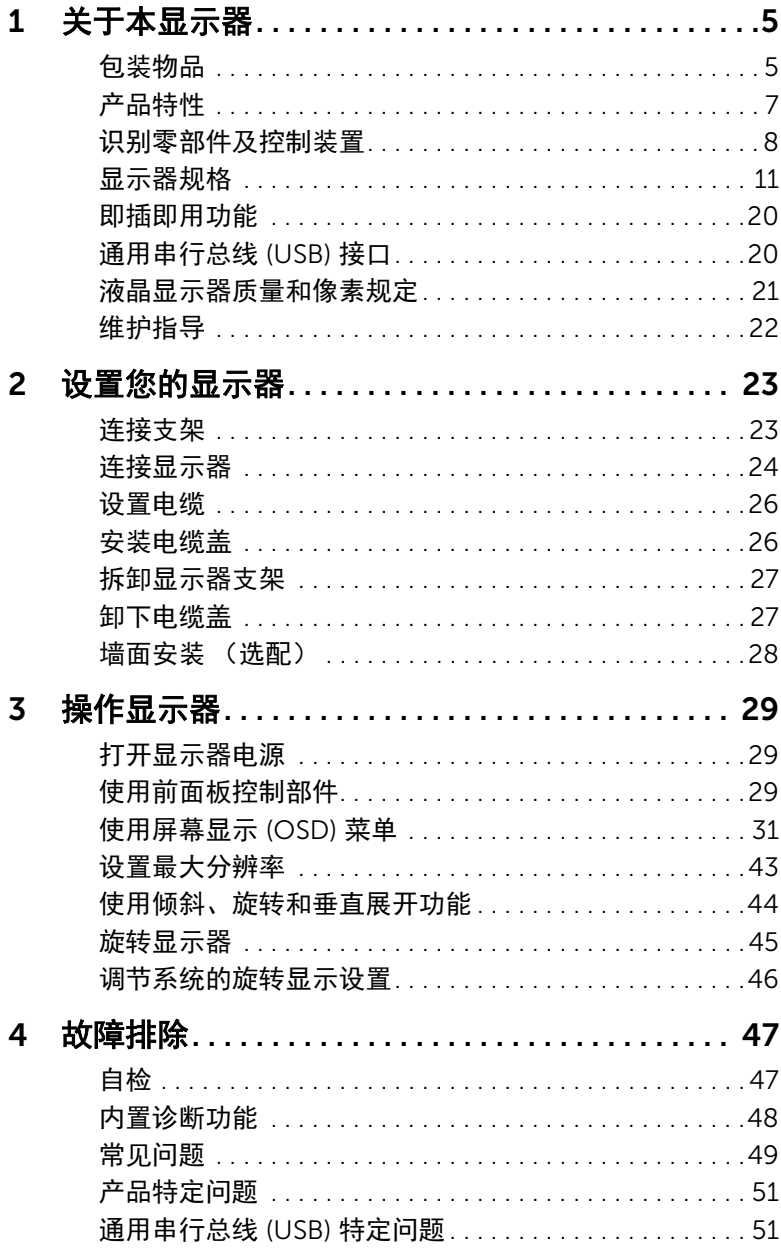

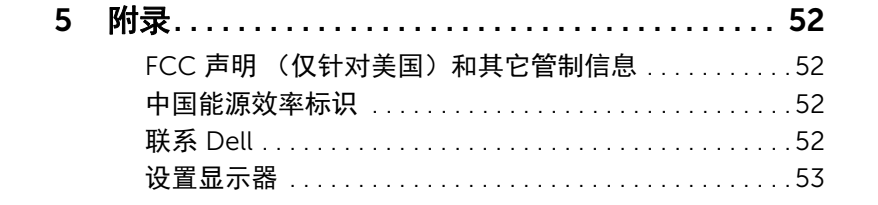

## <span id="page-4-0"></span>关于本显示器

### <span id="page-4-1"></span>包装物品

您的显示器配有以下部件。请检查是否收到所有部件,如有遗漏请联系 [Dell](#page-51-4)。

**注:**某些物品为选配件,因此您的显示器中可能不包括这些物品。在某些国家,可能 不提供某些功能或者媒体。

**么 注**: 要安装其它支架, 请参阅相应的支架安装指南以了解安装说明。

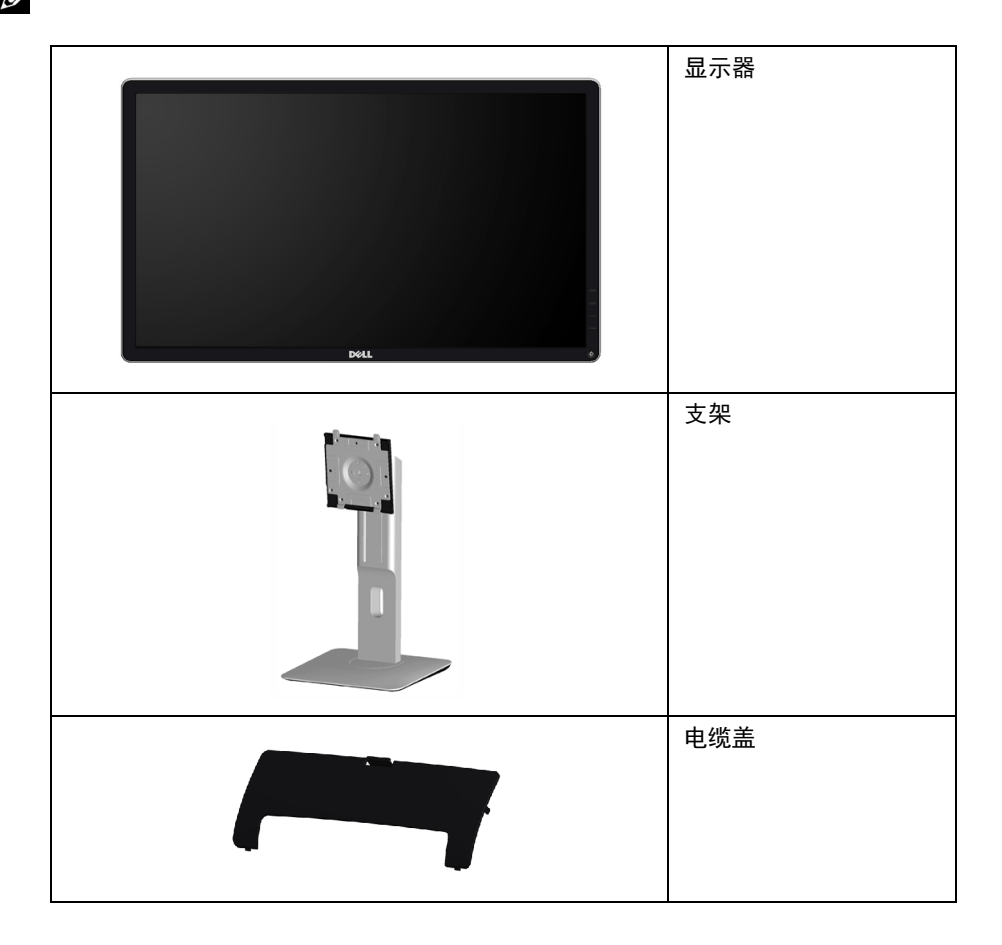

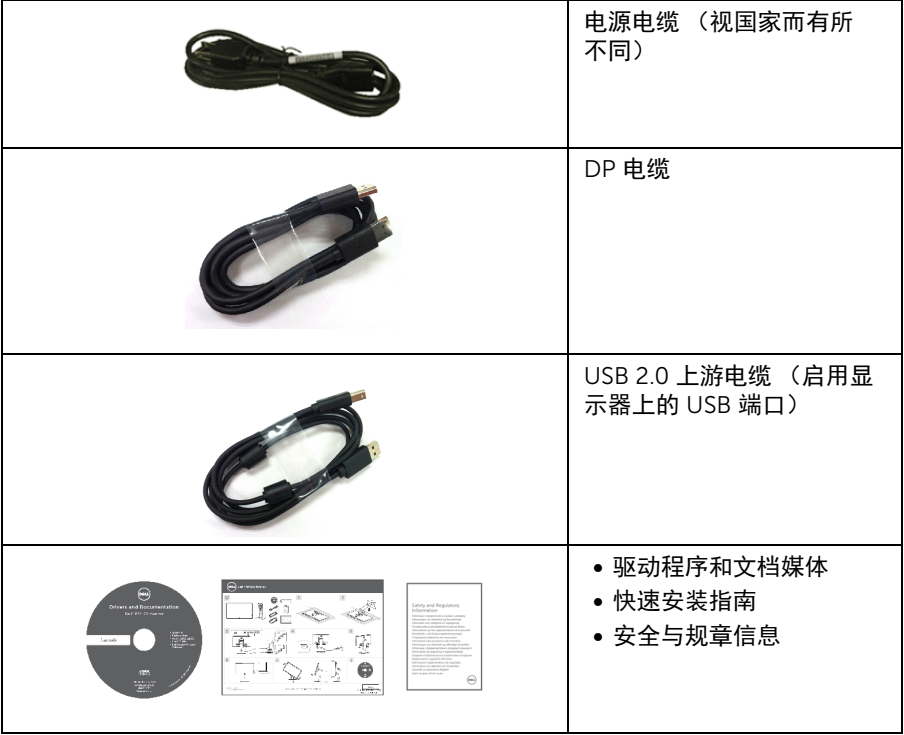

## <span id="page-6-0"></span>产品特性

Dell P2416D 平板显示器采用有源矩阵技术、薄膜晶体管 (TFT)、液晶显示屏 (LCD) 和 LED 背光。显示器特性包括:

- 60.33 cm (23.75 英寸)显示区 (对角尺寸)。 2560 x 1440 分辨率,通过 HDMI/DisplayPort,可支持较低分辨率的全屏显示功能。
- 视角宽广,无论是坐立还是在侧面移动,均可轻松观看。
- 色域 99% sRGB。
- 高动态对比度 (2,000,000:1)。
- 倾斜、旋轴、高度和旋转调节功能。
- 可拆卸支架和视频电子标准协会 (VESA™) 100 mm 安装孔,可实现灵活的安装方案。
- 与 DisplayPort 和 HDMI 的数据连接。
- 配备了 1 个 USB 上游端口和 4 个 USB 下游端口。
- 即插即用功能 (如果您的系统支持)。
- 屏幕显示 (OSD) 调节,便于设置和优化屏幕。
- 软件及文档光盘中包括信息文件 (INF)、图像色彩匹配文件 (ICM) 和产品文档。
- 附带 Dell Display Manager 软件 (包括在随显示器提供的光盘中)。
- 符合 Energy Star。
- 安全锁槽。
- 支架锁。
- 可在保持图像品质的前提下从宽屏转换为标准宽高比。
- EPEAT Gold 认证。
- 无 BFR/PVC (无卤素)设备 (除外接电缆)。
- 取得 TCO 认证的显示器。
- 符合 NFPA 99 漏电流要求。
- 无砷玻璃和无汞仅限面板。
- 处于睡眠模式时待机功率为 0.3 W。
- 能量计实时显示显示器所消耗的能量级别。
- 无闪烁显示器使用模拟背光控制设计。

## <span id="page-7-0"></span>识别零部件及控制装置

正视图

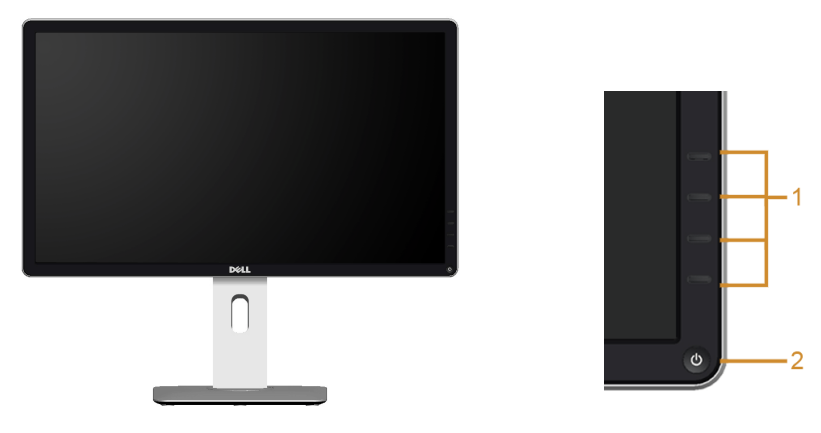

#### 前面板控制部件

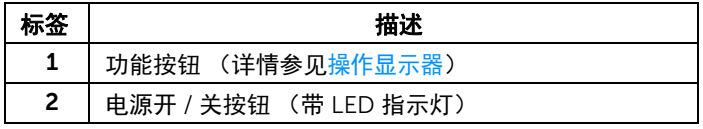

## 后视图

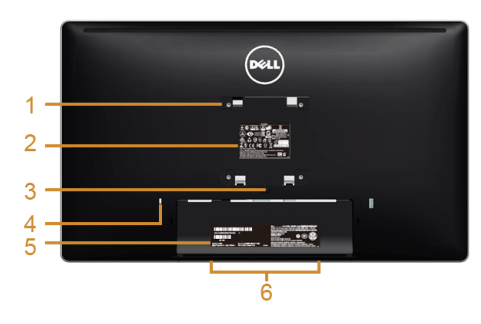

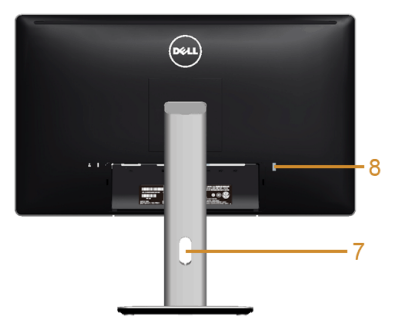

#### 后视图 (包括显示器支架)

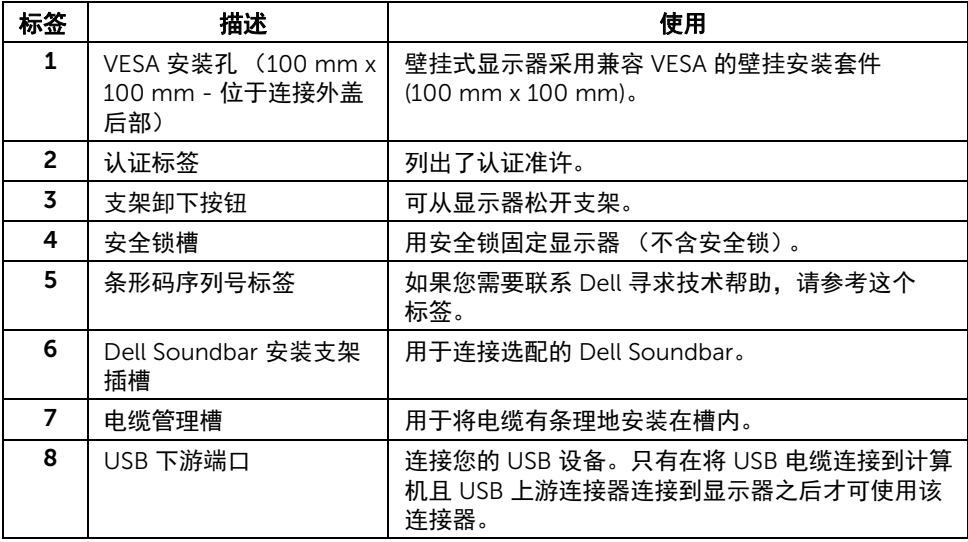

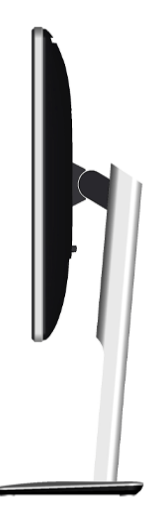

#### <span id="page-9-0"></span>底视图

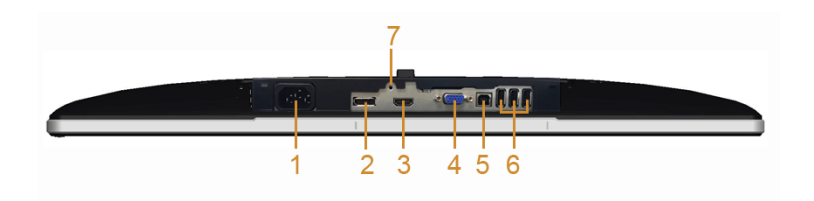

底视图 (无显示器支架)

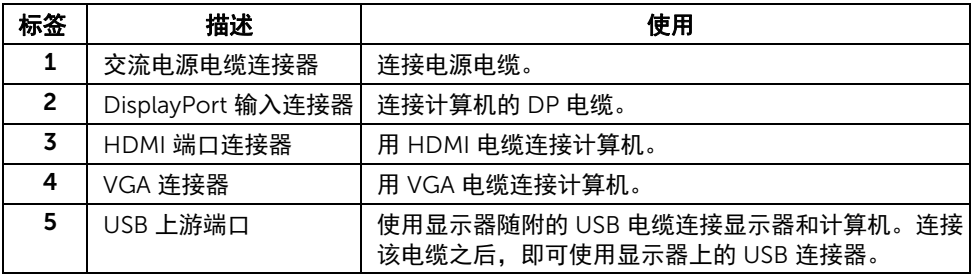

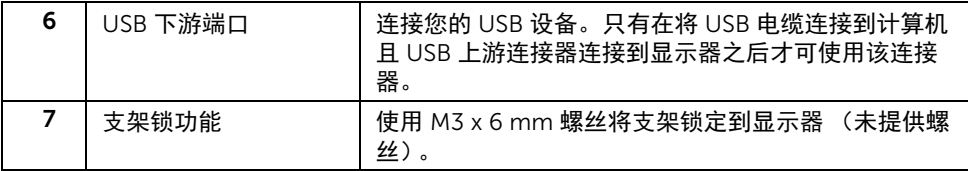

## <span id="page-10-1"></span><span id="page-10-0"></span>显示器规格

### 平面显示屏规格

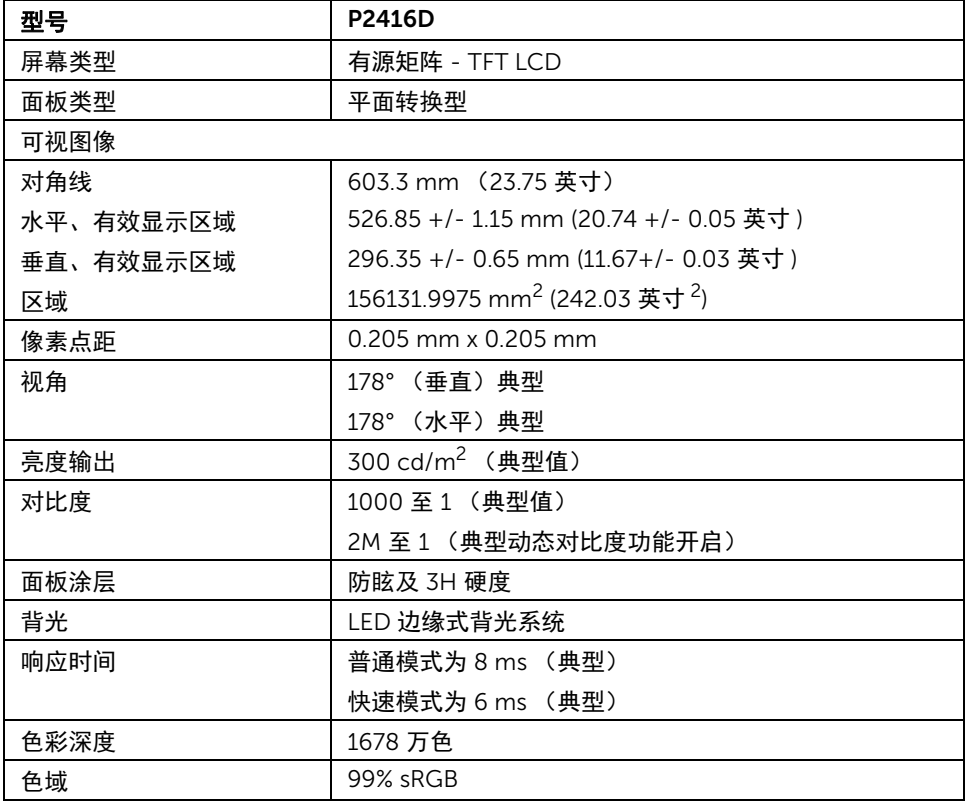

#### 分辨率规格

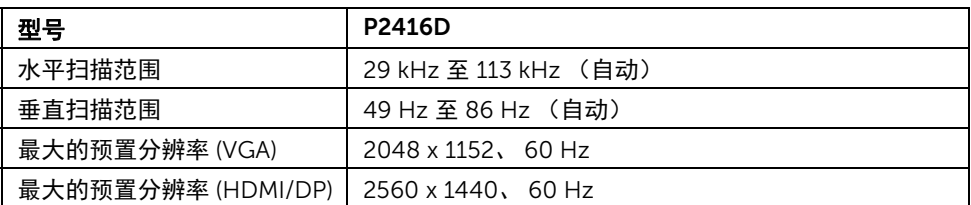

#### 支持的视频模式

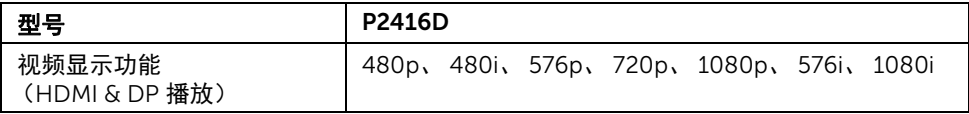

#### 预设显示模式

#### *VGA* 显示模式

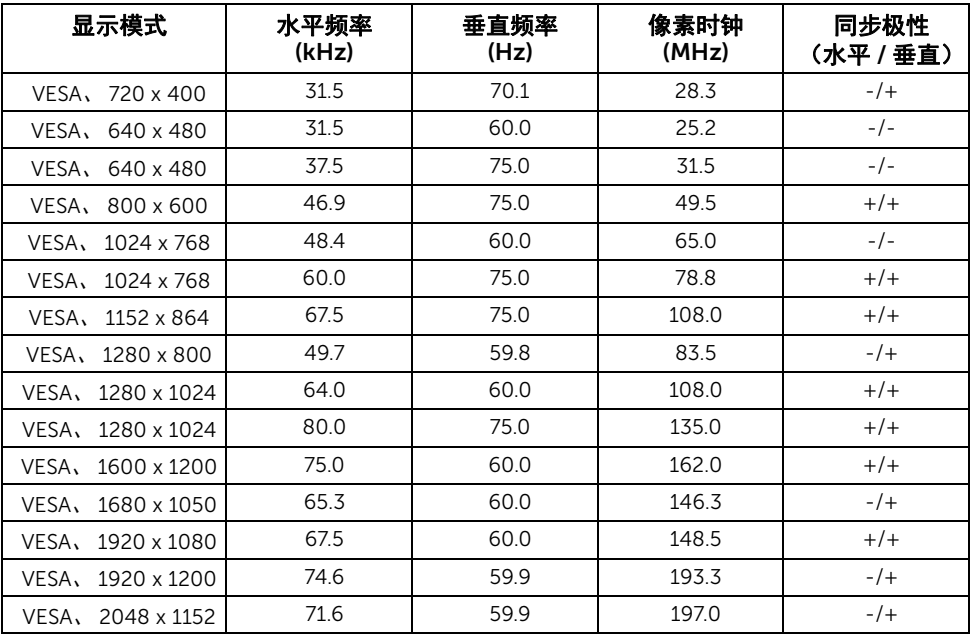

#### **HDMI/DP 显示模式**

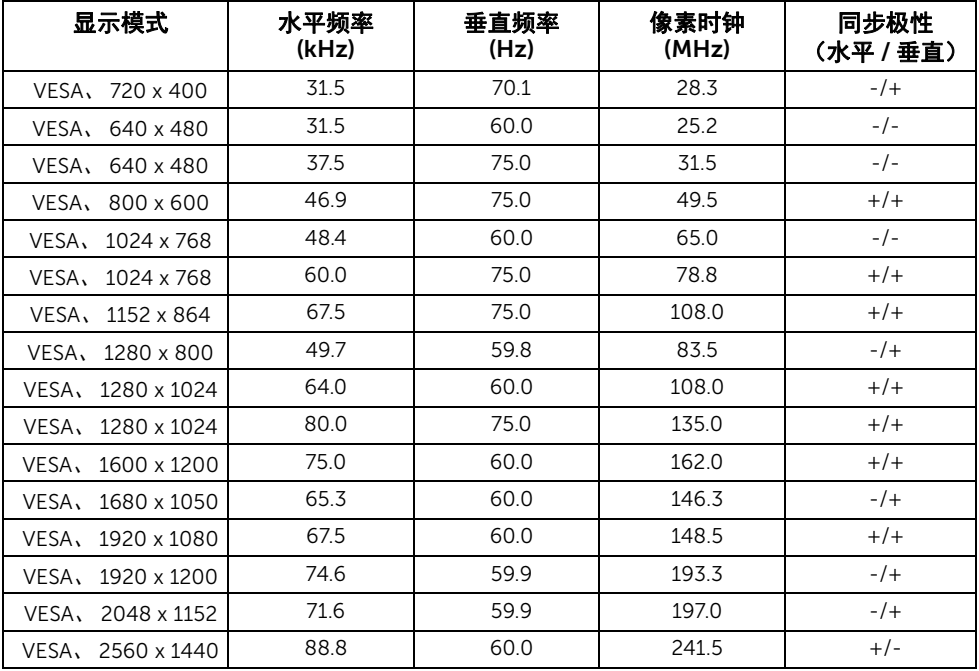

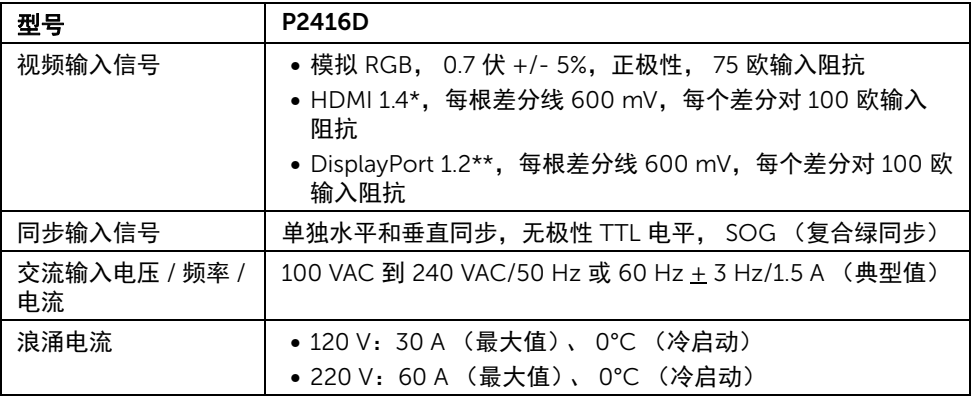

\* 支持 HDMI 1.4 规格,不包括 HDMI 以太网通道 (HEC)、音频回传通道 (ARC)、标准 3D 格 式和分辨率、标准 4K x 2K 分辨率。

\*\* 支持 DP1.2 (核心)规格,不包括高比特率 2 (HBR2)、快速 AUX 处理、多流传输 (MST)、 3D 立体声传输、 HBR 音频 (或高数据传输率音频)。

#### 实际特性

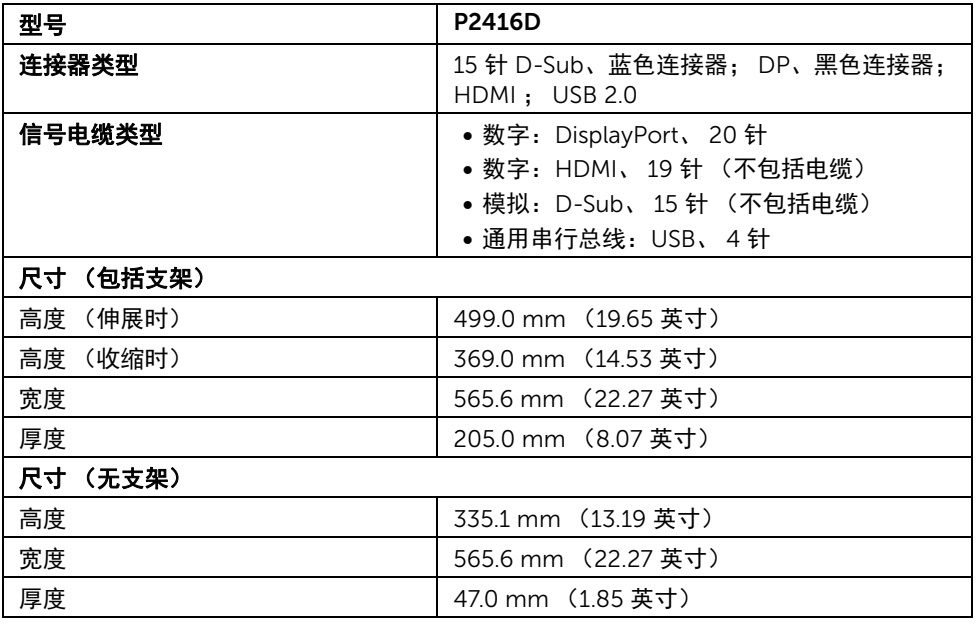

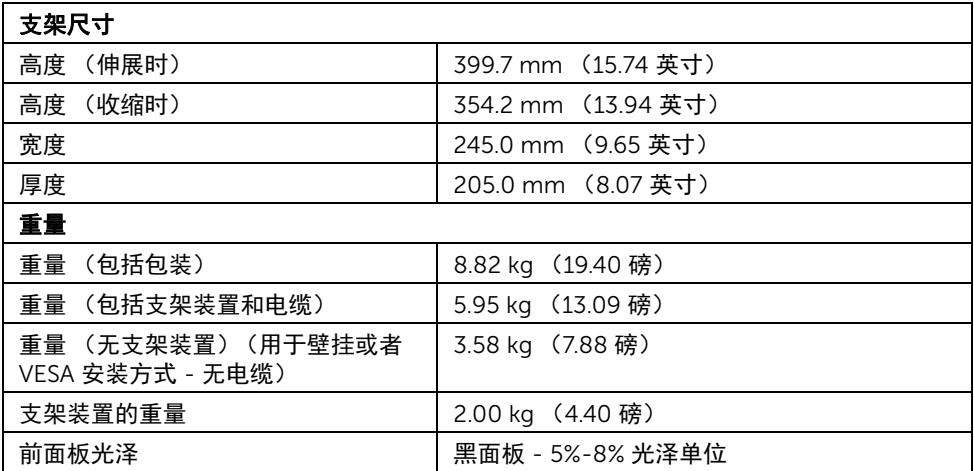

## 环境特性

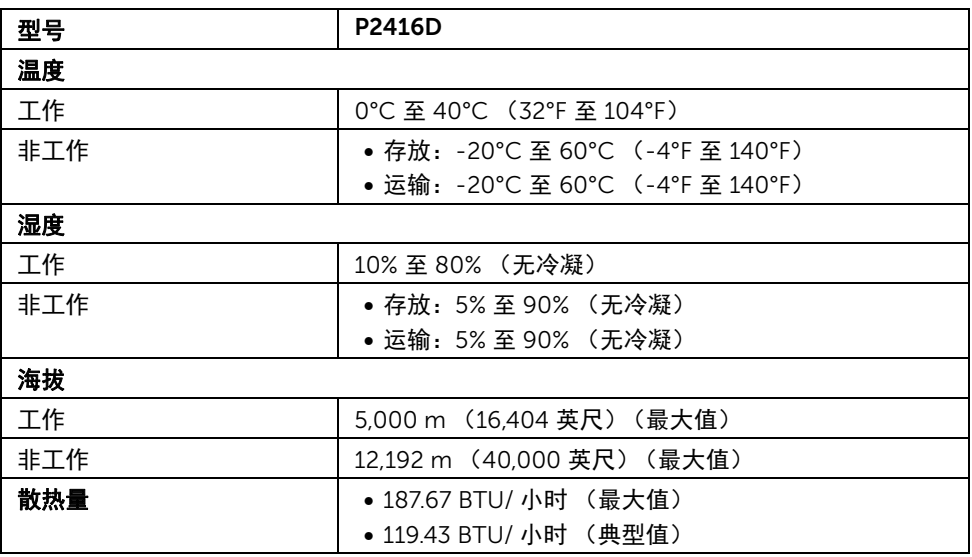

#### <span id="page-15-0"></span>电源管理模式

如果您的 PC 机中安装了符合 VESA DPM™ 规定的图形卡或者软件,显示器可自动降低非使 用状态时的功耗。这种功能称为*省电模式* \*。计算机检测到键盘、鼠标或者其它输入设备的 输入信号时,显示器自动恢复运行。下表显示了这种自动节能功能的功耗和信号。

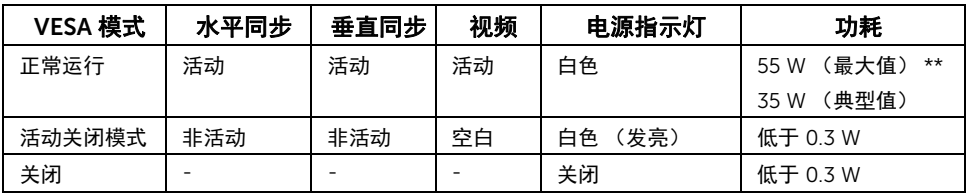

\* 只有在切断显示器的电源时,关闭模式下的功耗才为 0。

\*\* 最大功耗是在显示器设定为最大亮度及 USB 开启状况下测得。

只有在标准操作模式下,才能使用 OSD。在活动关闭模式下按任何按钮时, 将出现以下信 息:

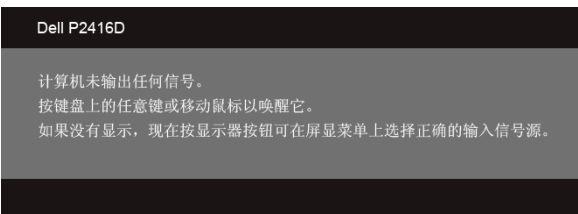

激活计算机和显示器以访问 OSD 菜单。

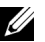

■ 注:本显示器符合 ENERGY STAR<sup>®</sup> 标准。

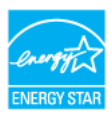

### 针脚分配

#### *VGA* 连接器

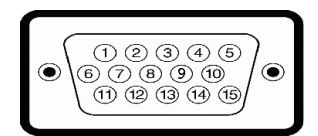

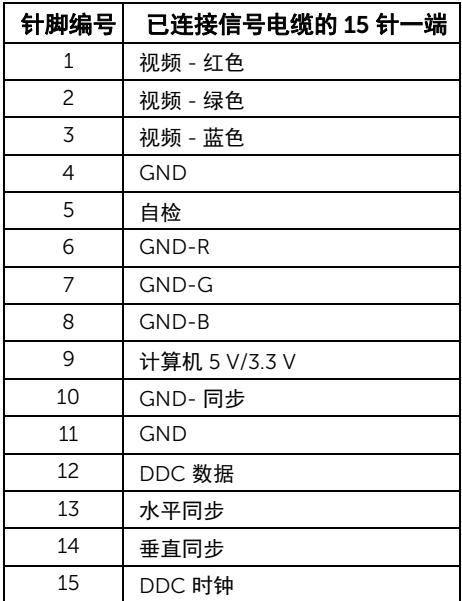

*DisplayPort* 连接器

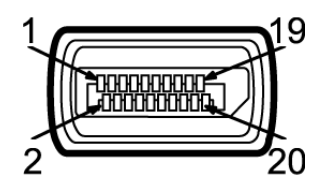

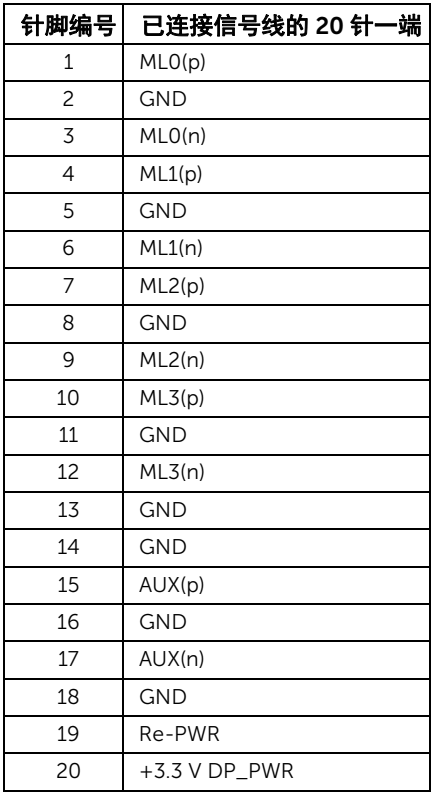

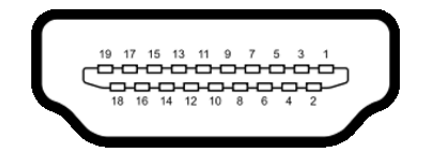

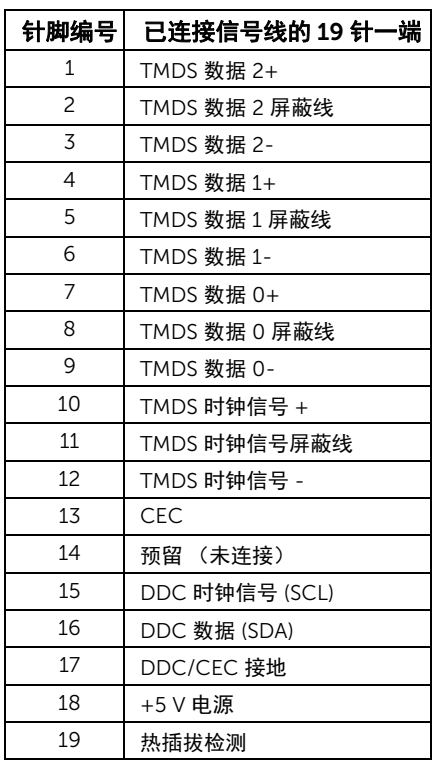

## <span id="page-19-0"></span>即插即用功能

您可在任何兼容即插即用功能的系统中安装该显示器。显示器可使用显示数据通道 (DDC) 协 议自动为计算机提供扩展显示标识数据 (EDID),使系统可自行配置并优化显示器的设置。大 多数显示器的安装过程都自动执行;如果需要,您可选择不同的设置。关于更改显示器设置 的详情,请参[见操作显示器](#page-28-3)。

## <span id="page-19-1"></span>通用串行总线 (USB) 接口

本节介绍显示器上的 USB 端口。

24 注: 本显示器兼容高速 USB 2.0。

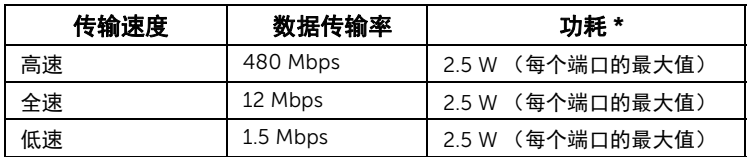

#### USB 上游连接器

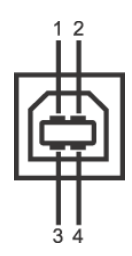

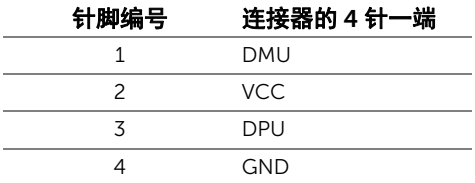

#### USB 下游连接器

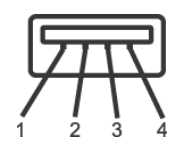

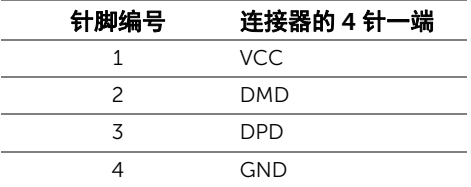

#### USB 端口

- 1 个上游 底部
- 1 个下游 背面
- 3 个下游 底部

■ 注: USB 2.0 功能要求使用兼容 USB 2.0 的计算机。

注:显示器的 USB 接口只有在显示器已开启或者在省电模式中才可使用。如果关闭显 示器后重新开机,连接的外围设备可能需要数秒时间才可继续正常工作。

## <span id="page-20-0"></span>液晶显示器质量和像素规定

在液晶显示器生产过程中,某个或者多个像素有时会保持不变状态,这些像素很难发现,而 且不会影响显示器质量或者功能。有关 Dell 显示器质量和像素规定,详情请访问 Dell 支持 站点: http://www.dell.com/support/monitors。

## <span id="page-21-0"></span>维护指导

#### 清洁显示器

注意: 在清洁显示器之前, 请阅读并遵守<mark>安全说明。</mark> 警告:在清洁显示器之前,从电源插座上拔下显示器的电源电缆。

在拆除包装、清洁或者搬运显示器时,应遵守以下最佳操作说明:

- 如需清洁防静电屏幕,用水稍稍蘸湿柔软、干净的抹布。如果可能,请使用适用 于防静电涂层的专用屏幕清洁纸巾或溶液。不得使用汽油、稀释剂、氨水、磨蚀 性清洁剂或者压缩空气。
- 如需清洁显示器,用温水稍稍蘸湿抹布。不可使用任何类型的清洁剂,因为某些 清洁剂会在显示器表面上留下乳状薄膜。
- 如果在拆除显示器包装时发现白色粉末,可用抹布擦除。
- 在搬运显示器时应谨慎小心,因为颜色较深的显示器在划伤时会显示出比浅色显 示器更明显的白色划痕。
- 为使显示器达到最佳显示质量,请使用动态变化的屏幕保护程序,在不使用时请 关闭显示器。

## <span id="page-22-0"></span>设置您的显示器

### <span id="page-22-1"></span>连接支架

么 注: 在交付显示器时, 支架并未安装。

**注:**这适用于带支架的显示器。如购买了其它的支架时,请参阅相应的支架安装指南 以了解安装说明。

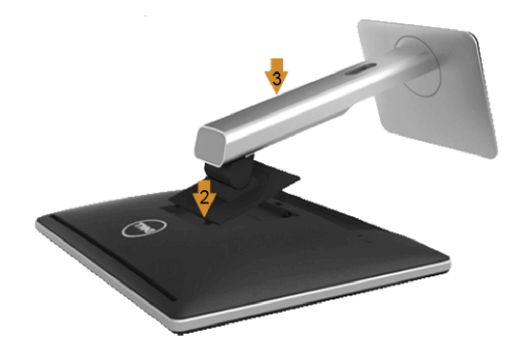

在连接显示器支架时:

- 1 卸下外盖并将显示器置于其上。
- 2 将显示器背面的凹槽对准支架上部的两个扣件。
- 3 按压支架,直到扣入定位。

## <span id="page-23-0"></span>连接显示器

#### 警告:在您开始执行本节的任何操作之前,请遵守<mark>安全说明。</mark>  $\sqrt{r}$ 注:不要同时将所有的电缆连接到计算机上。 U

在连接显示器和计算机时:

1 关闭计算机并断开电源电缆。 将显示器上的 DP/VGA/HDMI 电缆连接到计算机。

#### 连接黑色 DisplayPort (DP 到 DP) 电缆

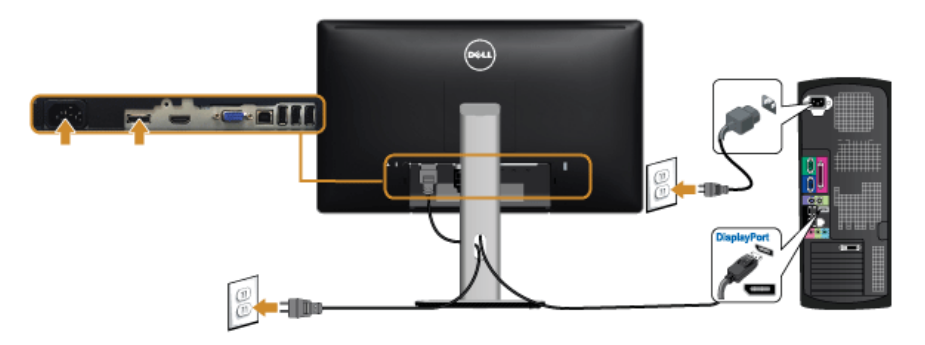

#### 连接蓝色 VGA 电缆 (选配)

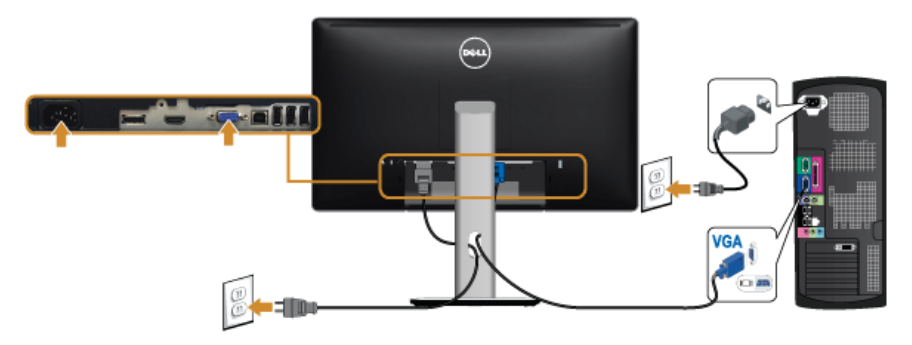

#### 连接 HDMI 电缆 (选配)

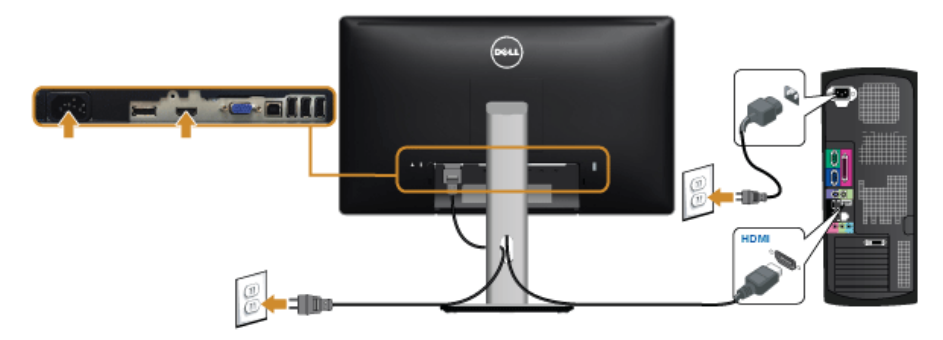

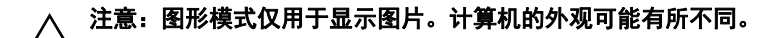

#### 连接 USB 电缆

完成 DP/VGA/HDMI 电缆的连接之后,按照以下步骤将 USB 电缆连接到计算机并完成显示 器设置:

- 1 将上游 USB 端口 (供应的电缆)连接到计算机上适当的 USB 端口。 (详情请参[见底](#page-9-0) [视图](#page-9-0)。)
- 2 将 USB 外围设备连接到显示器的下游 USB 端口。
- 3 将计算机和显示器的电源电缆插入附近的插座。
- 4 开启显示器和计算机。 如果显示器显示图像,表示安装已经完成。如果没有显示图像,请参[见通用串行总线](#page-50-2) (USB) [特定问题。](#page-50-2)
- 5 使用显示器支架上的电缆管理槽管理电缆。

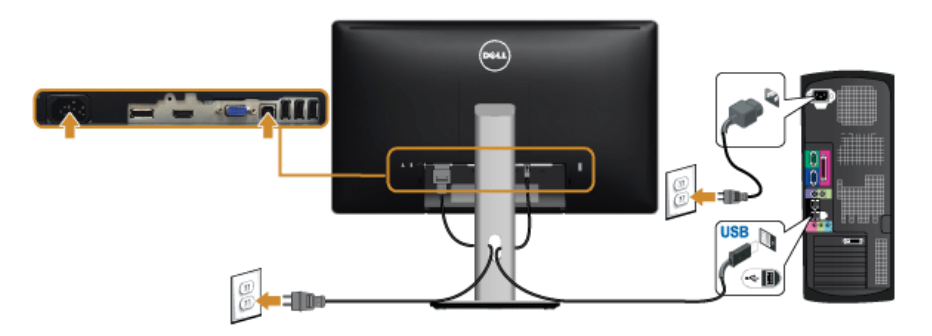

## <span id="page-25-0"></span>设置电缆

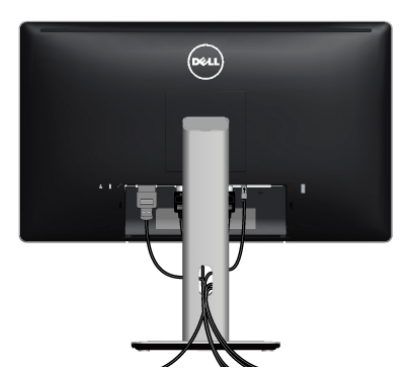

在显示器和计算机连接所有必要的电缆之后,(关于电缆连接请参[见连接显示器\)](#page-23-0),有条理 地设置上述所有电缆。

### <span id="page-25-1"></span>安装电缆盖

**么 注**:显示器出厂时未安装电缆盖。

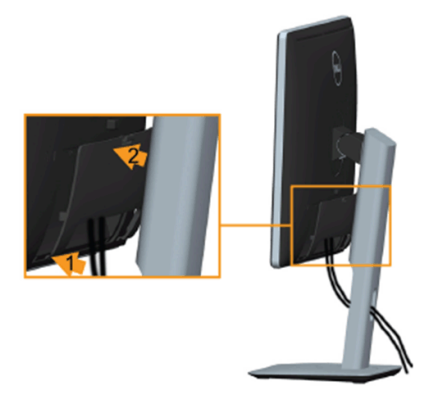

- 1 将显示器背面的凹槽对准电缆盖底部的两个扣件。
- 2 按压电缆盖,直到扣入定位。

## <span id="page-26-0"></span>拆卸显示器支架

**② 注**: 为避免在拆卸支架时划伤液晶显示屏, 必须将显示器放在干净柔软的表面上。

注:这适用于带支架的显示器。如购买了其它的支架时,请参阅相应的支架安装指南 Ų 以了解安装说明。

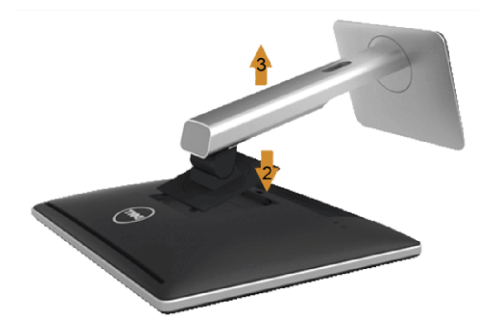

在拆卸支架时:

- 1 将显示器放在软布或软垫上。
- 2 按住支架卸下按钮。
- 3 从显示器位置向上提起支架。

## <span id="page-26-1"></span>卸下电缆盖

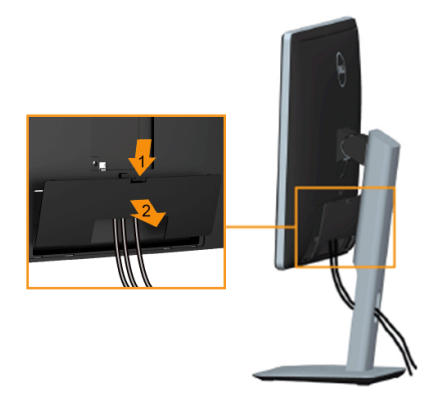

- 1 按电缆盖上的扣件。
- 2 将电缆盖底部的两个扣件从显示器背面的凹槽中取出。

## <span id="page-27-0"></span>墙面安装 (选配)

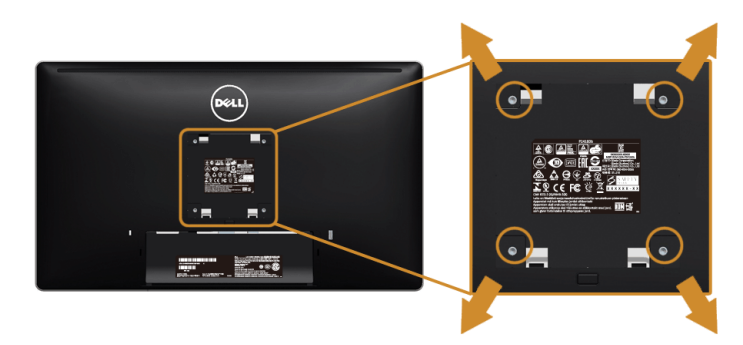

(螺丝尺寸:M4 x 10 mm)。

请参考说明书,该说明书与符合 VESA 的壁挂安装套件放在一起。

- 1 将显示器面板放置在平稳桌面上的软布或衬垫上。
- 2 移除支架。
- 3 使用十字头螺丝刀卸掉塑料后壳的四个螺丝。
- 4 将墙面安装包中的安装支架安装到显示器上。
- 5 根据与墙面安装包一起附送的说明书将显示器安装到墙上。
- 注: 只能使用 UL 列表中规定的壁挂支架, 并且最小承受重量 / 负载为 5.88 公斤。

## <span id="page-28-3"></span><span id="page-28-1"></span><span id="page-28-0"></span>打开显示器电源

按 1 按钮开启显示器。

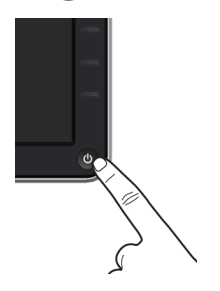

## <span id="page-28-2"></span>使用前面板控制部件

使用显示器正面的控制按钮调节显示图像的特性。在使用这些按钮调节控制装置时, OSD 会显示正在更改的数值。

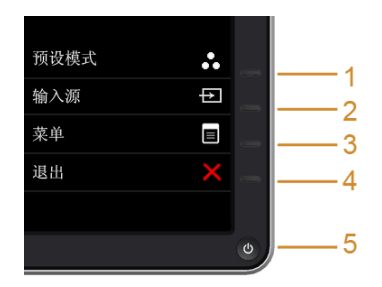

下表说明前面板按钮:

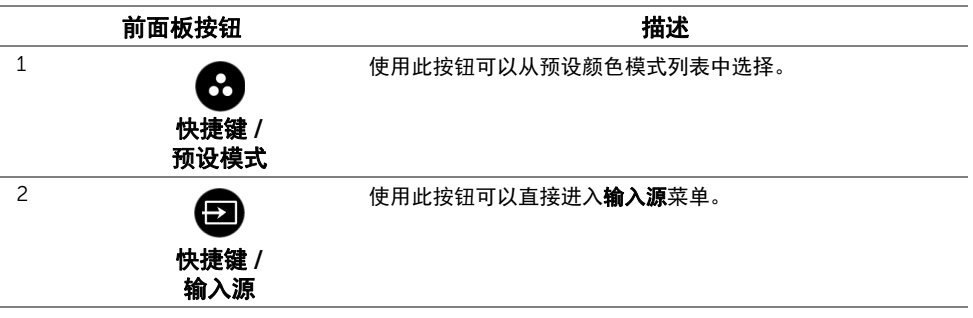

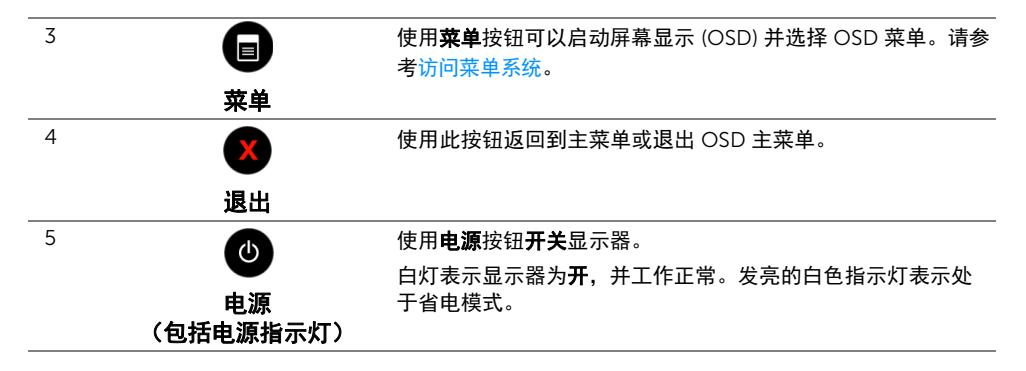

#### 前面板按钮

使用显示器前面的按钮调整图像设置。

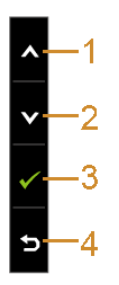

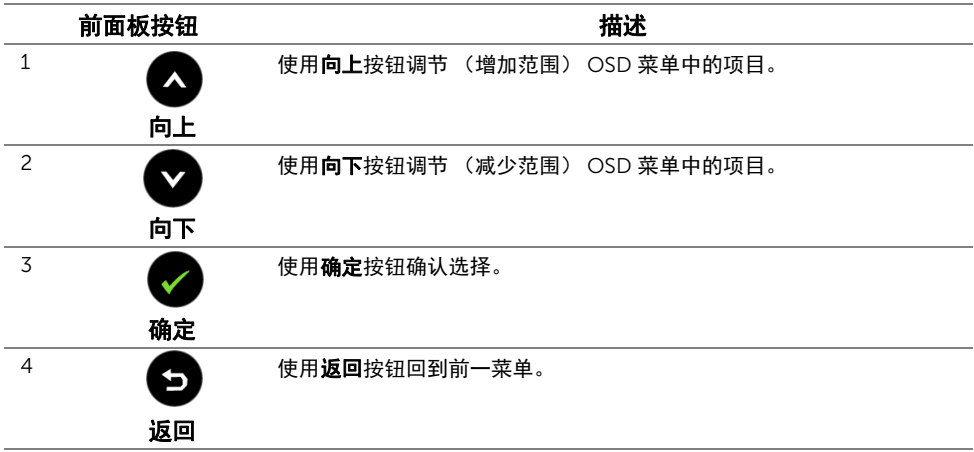

## <span id="page-30-0"></span>使用屏幕显示 (OSD) 菜单

#### <span id="page-30-1"></span>访问菜单系统

- **》注:**如果您更改了设置,随后继续到另一个菜单或退出 OSD 菜单,显示器会自动保存 所做更改。如果您更改了设置,并等待 OSD 菜单消失,所做更改也会保存。
	- 1 按 按钮打开 OSD 菜单并显示主菜单。

#### 模拟 *(VGA)* 输入的主菜单

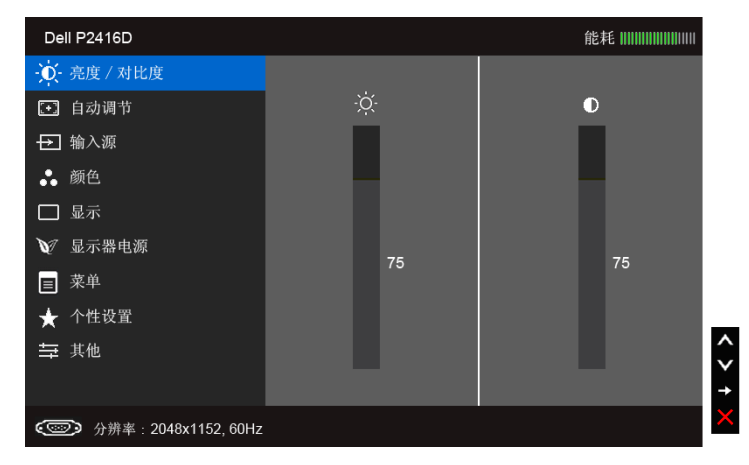

或者

数字 *(HDMI)* 输入的主菜单

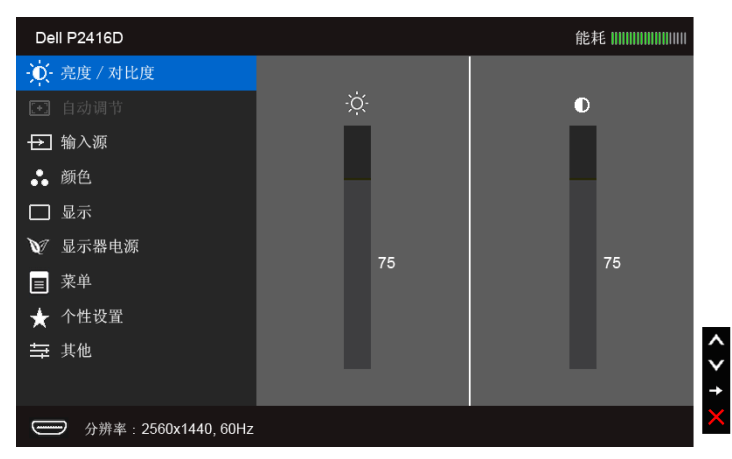

或者

#### 数字 *(DP)* 输入的主菜单

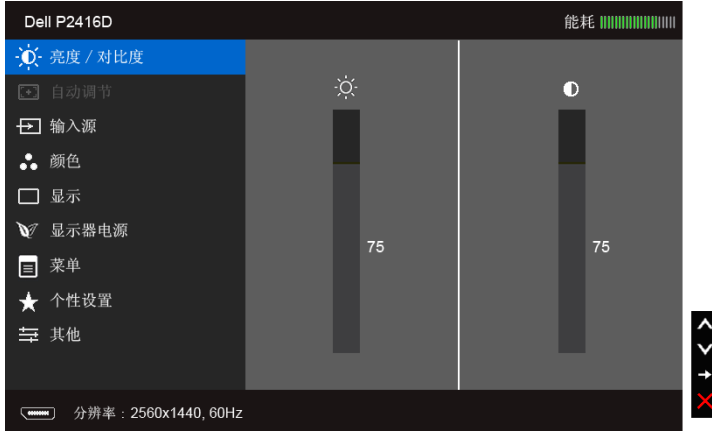

- 注: 只有在您使用模拟 (VGA) 连接器时才能使用**自动调节**。
	- 2 按 2 和 → 按钮在设置选项之间移动。当从一个图标移动到另一个图标时, 会突 出显示选项名称。请参考以下表格了解本显示器可用的所有选项之完整列表。
	- 3 按 3 按钮以激活突出显示的选项。
- 4 按 2 和 按钮,选择需要的参数。
- 5 按 3 按钮进入滑块,然后根据菜单上的指示使用 3 和 3 按钮,进行更改。
- 6 选择 5 按钮, 返回主菜单。

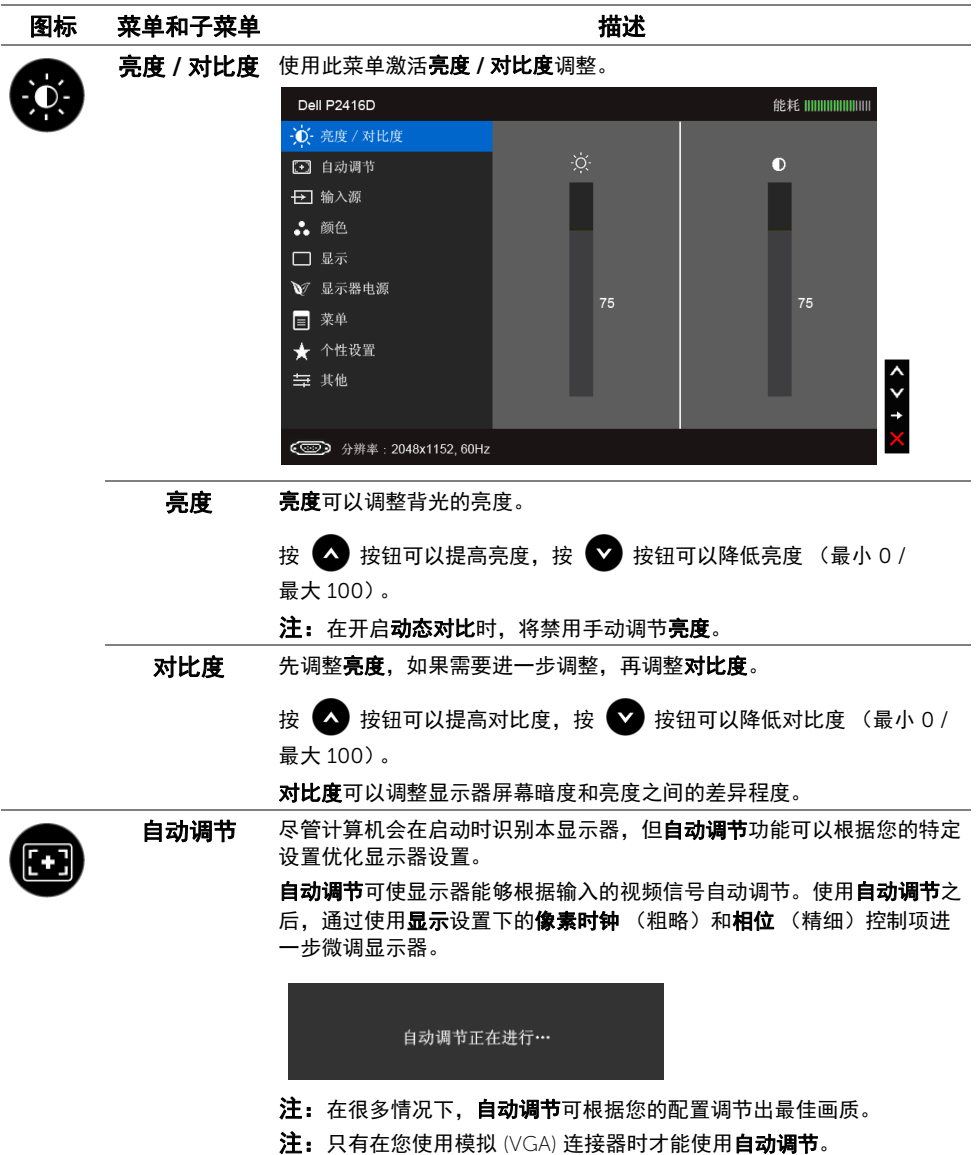

<span id="page-33-0"></span>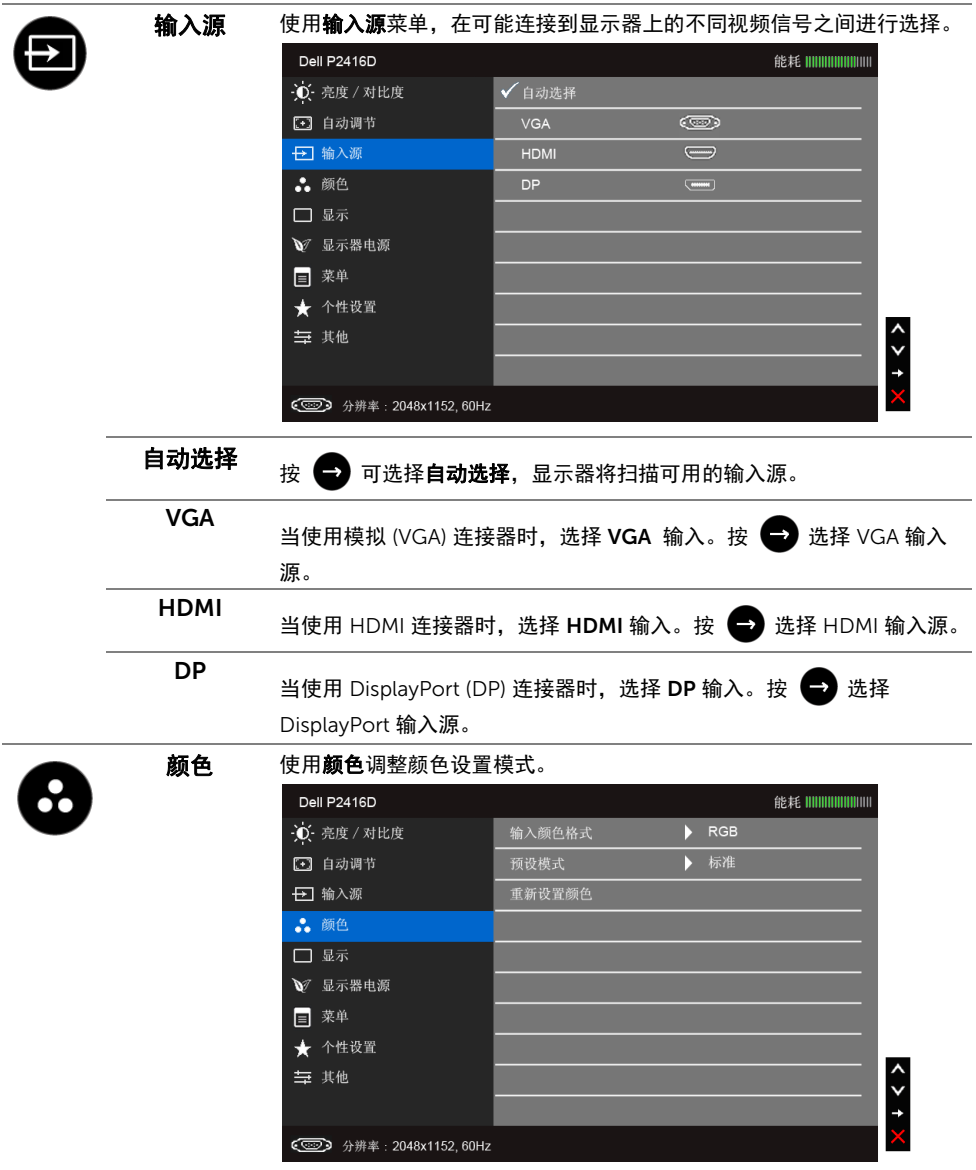

输入颜色格式 允许您将视频输入模式设置为:

RGB:如果您的显示器使用 DP、 HDMI 或 VGA 电缆连接到了计算机 (或 DVD 播放机),请选择此选项。

YPbPr:如果您的显示器使用 DP、HDMI 或 VGA 电缆通过 YPbPr 连接到 DVD 播放机,或者如果 DVD 色彩输出设置不是 RGB,请选取此选项。

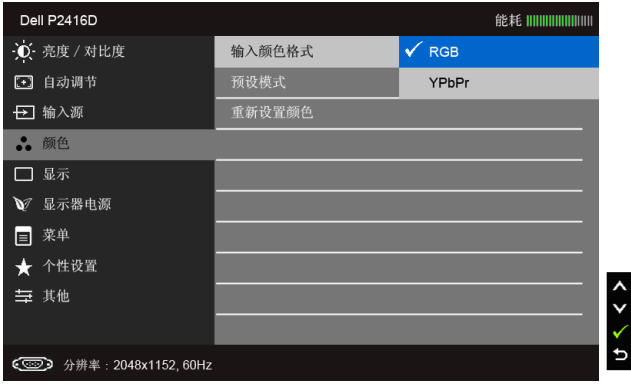

预设模式 在选择预设模式时,可以从列表中选择标准、多媒体、电影、游戏、纸、 暖色、冷色或自定颜色。

- 标准: 加载显示器的默认颜色设置。这是默认的预设模式。
- **多媒体:** 为多媒体应用加载理想的颜色设置。
- 电影:为电影加载理想的颜色设置。
- 游戏: 为大多数游戏应用加载理想的颜色设置。
- 纸:加载观看文本所需的理想亮度和清晰度设置。仿真文本显示效果 而不影响图片颜色。仅适用于 RGB 输入格式。
- 暖色: 增加色温。使用红色 / 黄色色调, 屏幕颜色偏暖色。
- 冷色: 减少色温。使用蓝色色调, 屏幕颜色偏冷色。
- 自定颜色: 允许手动调节颜色设置。

按 3 或 → 按钮, 调节三种颜色 (红、绿、蓝) 值, 并创建自己 预置的颜色模式。

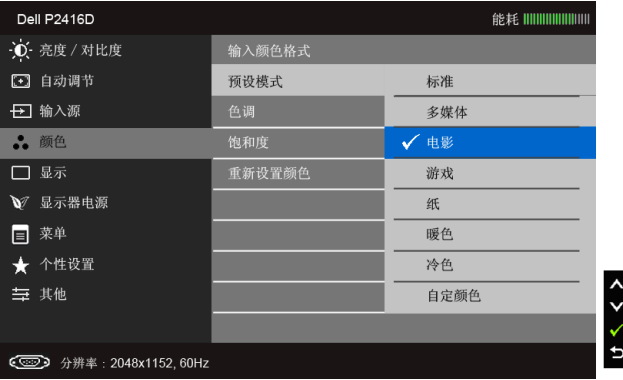

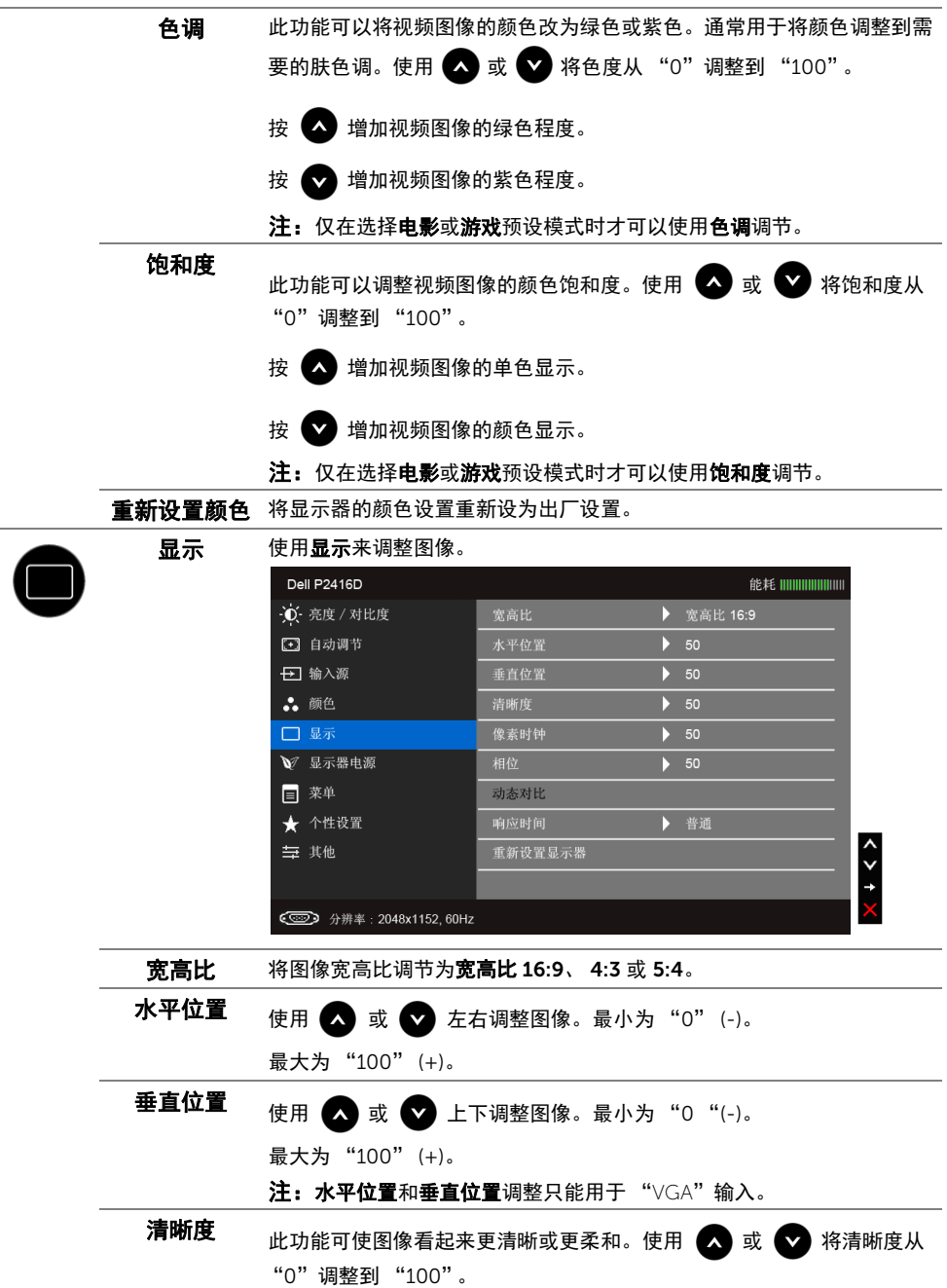

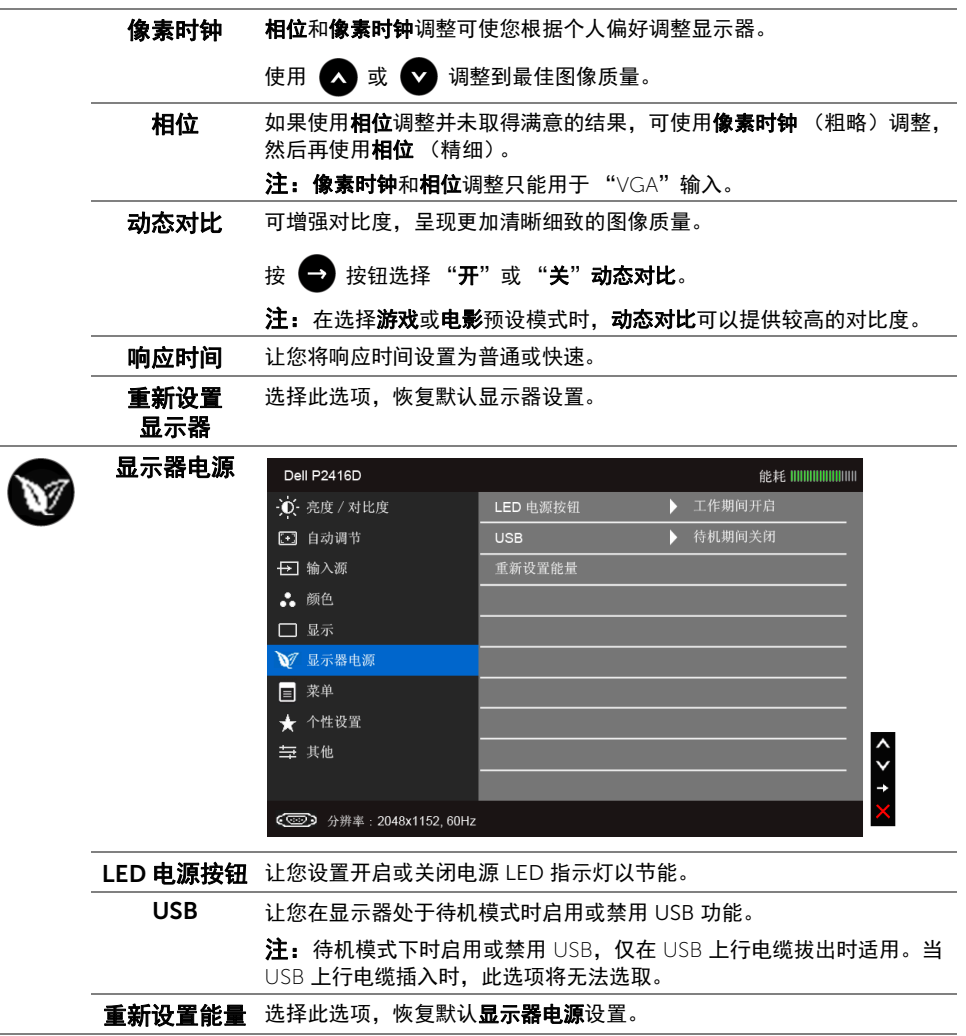

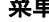

 $\blacksquare$ 

————————————————————<br>**菜单** 选择此选项可调整 OSD 的设置,例如 OSD 的语言、菜单显示在屏幕上的 时间总长等。

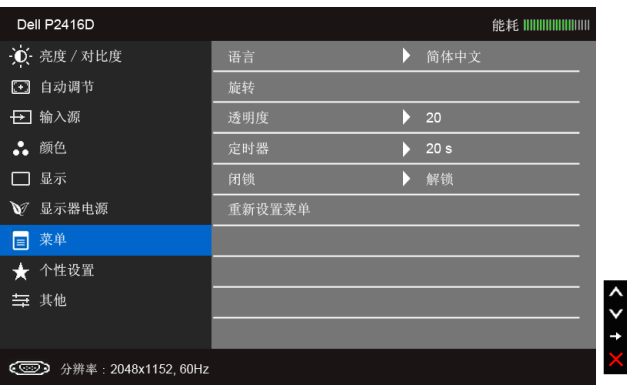

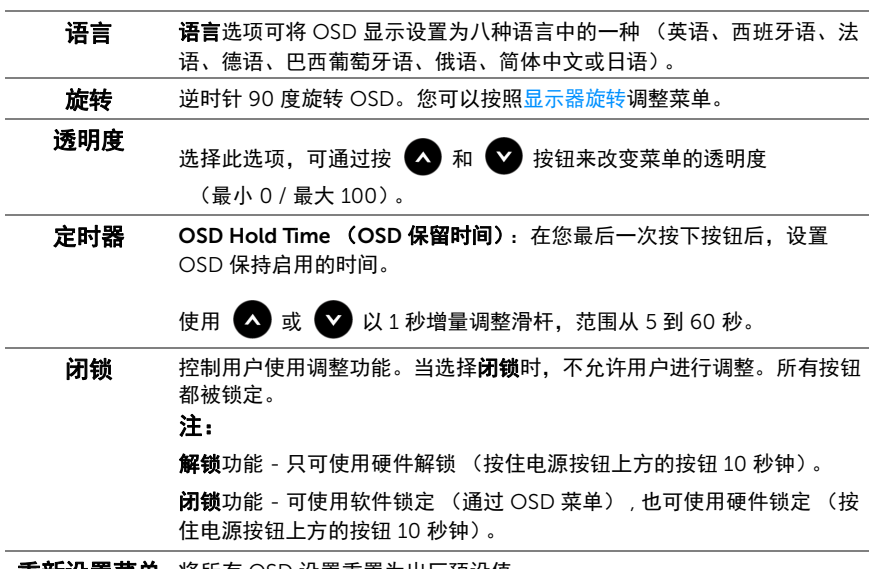

<span id="page-37-0"></span>重新设置菜单 将所有 OSD 设置重置为出厂预设值。

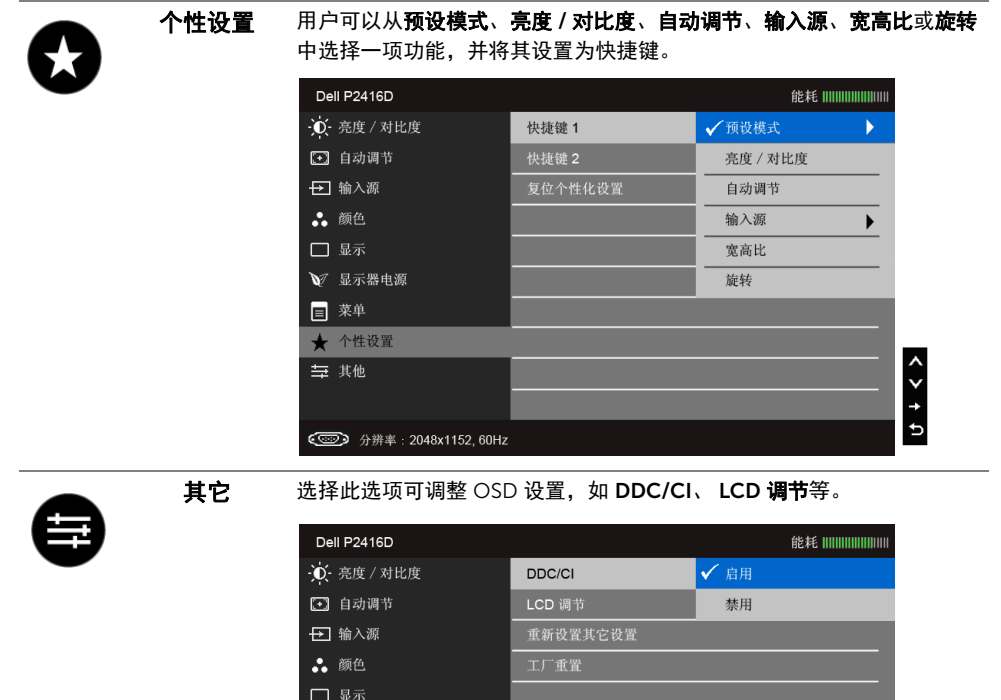

▼ 显示器电源 ■ 菜单 ★ 个性设置

三 其他

**● 分辨率: 2048x1152, 60Hz** 

 $0 < 2$ 

DDC/CI DDC/CI (显示数据通道 / 命令接口) 允许通过计算机上的软件程序调整

显示器参数 (亮度、颜色平衡等)。

您可以选择禁用以禁用此功能。

启用此功能以获得最佳的显示器用户体验和性能。

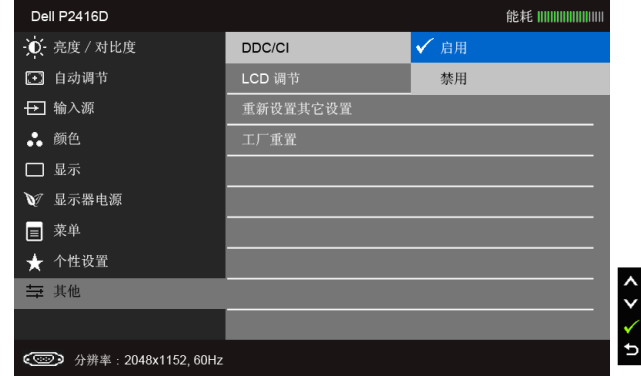

LCD 调节 有助于减少微小的图像残留现象。根据图像残留的程度,程序运行或许需 要一些时间。您可以选择启用以启用此功能。

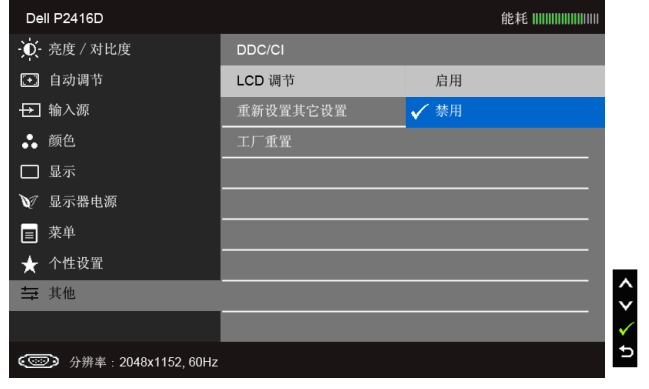

**重新设置其它** 在其它菜单下可将所有的设置重设回出厂预设值。 设置

工厂重置 将所有设置重置为出厂预设值。

24 注: 该显示器有一个内置功能,可以自动校准亮度以补偿 LED 老化。

#### OSD 警告消息

当启用动态对比功能时 (在这些预设模式中: 游戏或电影), 将禁用手动调节亮度。

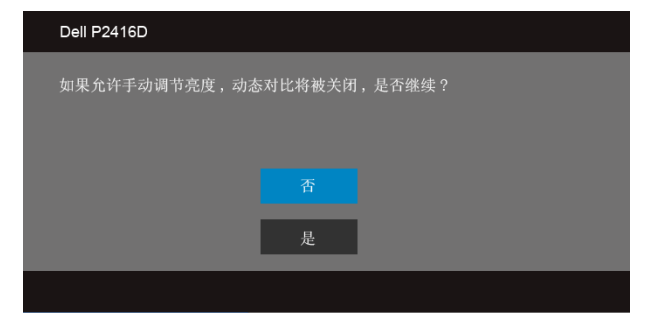

在显示器不支持特定的分辨率模式时,会显示以下消息:

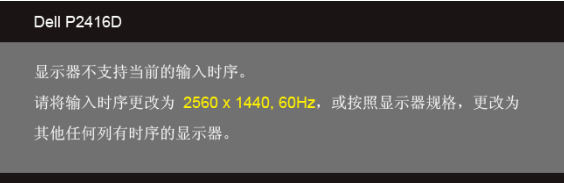

或者

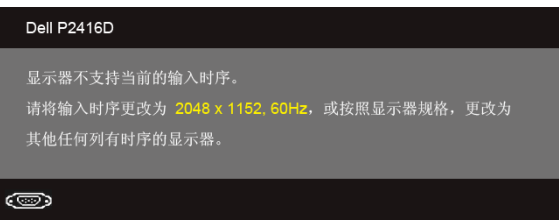

这表示显示器无法与从计算机接收的信号同步。关于本显示器支持的水平和垂直频率,请参 [见显示器规格](#page-10-1)。建议的模式是 2560 x 1440 (适用于 HDMI/ DisplayPort)或 2048 x 1152 (适用于 VGA)。

在禁用 DDC/CI 功能之前,会显示以下消息:

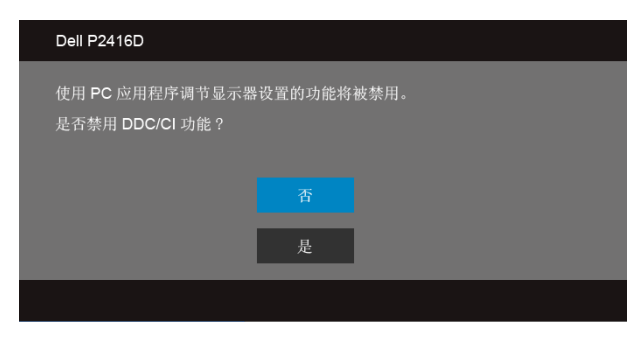

在显示器进入省电模式时,会显示以下消息:

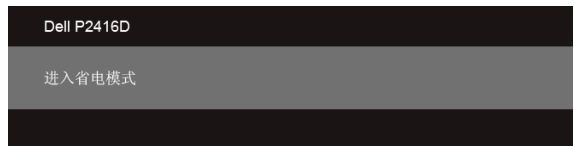

激活计算机并唤醒显示器以访问 [OSD](#page-30-0)。

根据选定的输入,如果按下电源按钮之外的任一按钮,会显示以下信息:

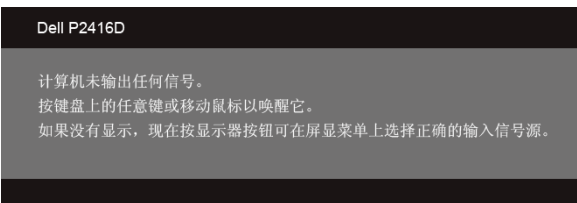

如果选择了 VGA、 HDMI 或 DP 输入,并且相应的电缆均未连接,则会显示下面所示的浮动 对话框。

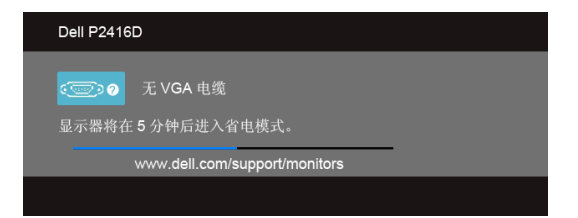

或者

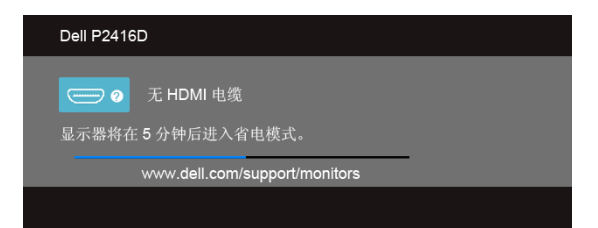

或者

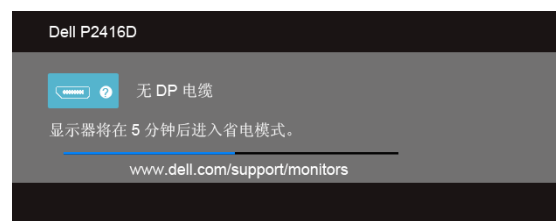

详情请参[见故障排除](#page-46-2)。

## <span id="page-42-0"></span>设置最大分辨率

要为显示器设置最大分辨率:

在 Windows<sup>®</sup> 7、 Windows<sup>®</sup> 8 和 Windows<sup>®</sup> 8.1 中:

- 1 仅适用于 Windows® 8 和 Windows® 8.1. 选择桌面平铺以切换到经典桌面。
- 2 在桌面上右击并选择屏幕分辨率。
- 3 单击 "屏幕分辨率 "的下拉列表并选择 2560 x 1440 (适用于 HDMI 或 DisplayPort) 或 2048 x 1152 (适用于 VGA)。

4 单击确定。

如果您没有看到 2560 x 1440 (适用于 HDMI 或 DisplayPort) 或 2048 x 1152 (适用于 VGA), 那么您可能需要更新您的图形卡驱动程序。根据使用的计算机, 可采用以下方法: 如果使用 Dell 台式机或者笔记本电脑:

• 进入 http://www.dell.com/support,输入您的服务标签,然后下载最新的图形卡驱 动程序。

如果正在使用非 Dell 计算机 (笔记本电脑或者台式机):

- 进入相关支持站点,然后下载最新的图形卡驱动程序。
- 进入图形卡网站,然后下载最新的图形卡驱动程序。

## <span id="page-43-0"></span>使用倾斜、旋转和垂直展开功能

**么 注:**这适用于带支架的显示器。购买了其它的支架时,请参阅相应的支架安装指南以 了解安装说明。

#### 倾斜、旋转

在将支架连接到显示器时,可以倾斜和旋转显示器以获得最合适的观看视角。

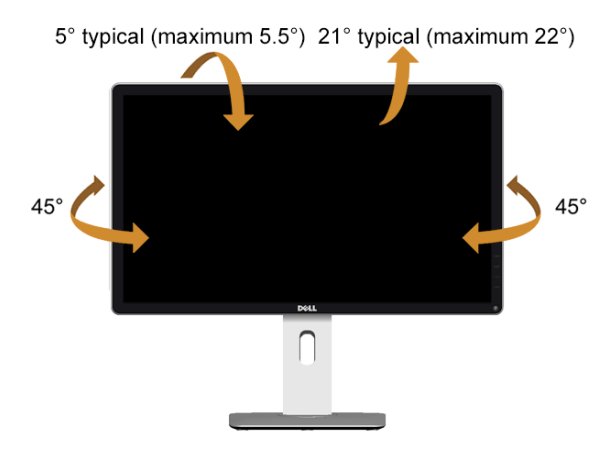

名注: 在交付显示器时,支架并未安装。

#### <span id="page-43-1"></span>垂直展开

■ 注: 支架的垂直展开高度最大为 130 mm。下图显示了如何垂直展开支架。

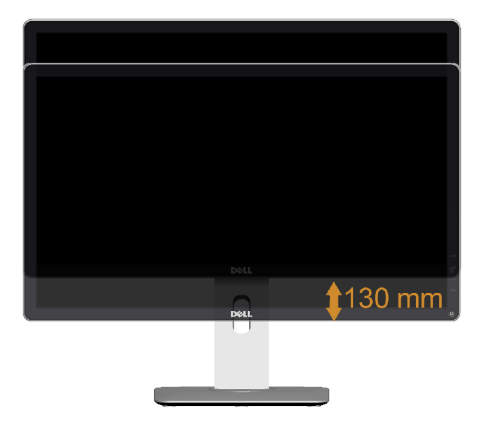

## <span id="page-44-0"></span>旋转显示器

在旋转显示器之前,显示器在垂直方向上应完全展开 ([垂直展开\)](#page-43-1)并向上完全倾斜以免碰撞 显示器的底边。

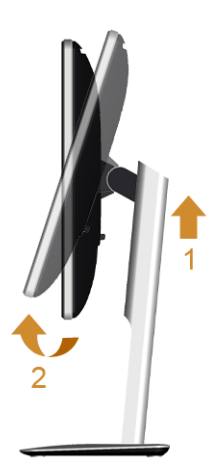

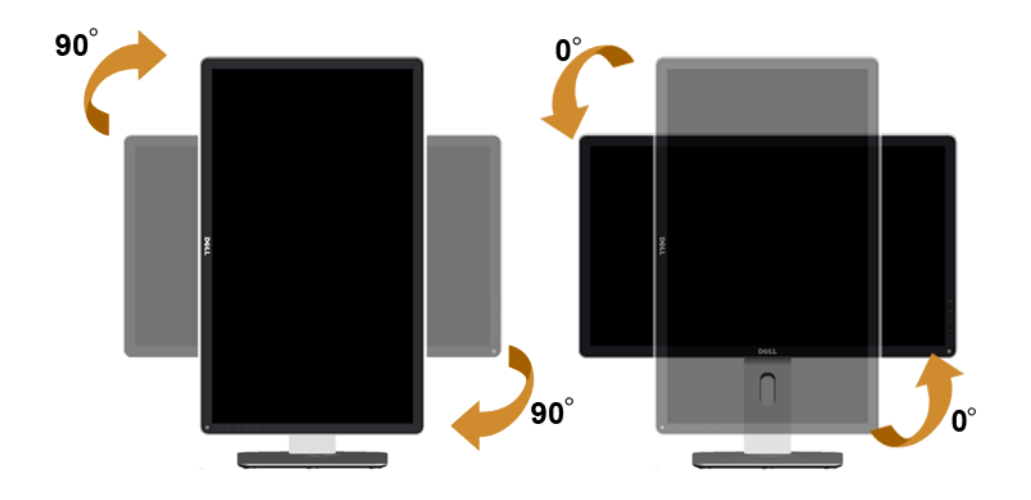

**注:**如需在 Dell 计算机中使用显示器旋转功能 (横向与纵向模式),需要更新图形卡 驱动程序 (非该显示器的附件)。如需下载图形卡驱动程序,请访问 www.dell.com/support 并查看下载部分是否有最新更新的视频驱动程序。

△ 注: 在*纵向模式*中,在使用图形卡要求较高的应用程序时性能可能会有所降低 (3D 游 戏等等)。

## <span id="page-45-0"></span>调节系统的旋转显示设置

旋转显示器之后,需要完成以下步骤以调节系统的旋转显示器设置。

**/ 注:**如果显示器使用非 Dell 主机,您需要访问图形卡驱动程序网站或者您的计算机制 造商网站,以了解关于相关操作系统中的显示器旋转信息。

如需调节旋转显示器设置:

- 1 在桌面上右击并选择属性。
- 2 选择设置选项卡,并单击高级。
- 3 如果使用 ATI 图形卡, 选择**旋转**选项卡并设置所需的旋转参数。
- 4 如果使用 nVidia 图形卡,单击 nVidia 选项卡,在左侧栏中选择 NVRotate,然后选择 所需的旋转参数。
- 5 如果使用 Intel® 图形卡,选择 Intel 图形卡选项卡,单击**显示属性**,选择**旋转**选项卡, 然后设置所需的旋转参数。
- 注:如果没有找到旋转选项或者出现异常,请访问 www.dell.com/support 并下载图 形卡的最新驱动程序。

## <span id="page-46-2"></span><span id="page-46-0"></span>人 警告:在您开始执行本节的任何操作之前,请遵守<del>安全说</del>明。

### <span id="page-46-1"></span>自检

显示器提供自检功能,可用于检查显示器是否功能正常。如果显示器和计算机已经正确连 接,但显示器屏幕不显示任何内容,按照以下步骤运行自检功能:

- 1 关闭计算机和显示器。
- 2 从计算机的背面拔下视频电缆。为确保自检功能能够正常执行,拆下计算机背面的所 有数字电缆。
- 3 开启显示器。

如果显示器无法检测到视频信号但功能正常,屏幕上显示浮动对话框 (黑色背景)。在自检 模式中,电源 LED 指示灯显示白色。此外,根据选定的输入,下面的某一个对话框将在屏幕 中连续滚动。

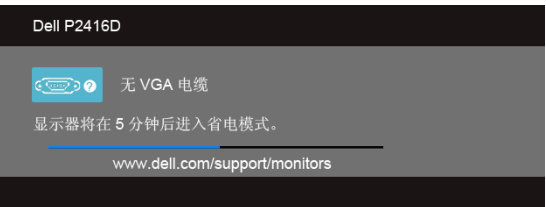

或者

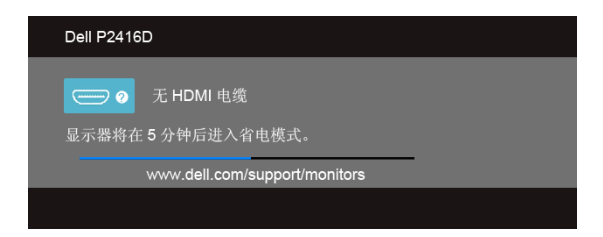

或者

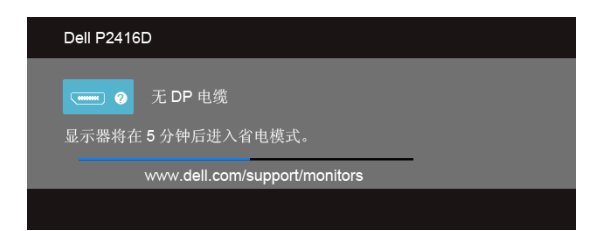

4 如果视频电缆断开或者损坏,系统的正常运行过程中也会显示该对话框。

5 关闭显示器并重新连接视频电缆;然后开启计算机和显示器。

如果在执行以上步骤之后您的显示器屏幕仍然显示空白,检查您的视频控制器和计算机,因 为您的显示器功能正常。

## <span id="page-47-0"></span>内置诊断功能

您的显示器配有内置诊断工具,可帮助您确定显示屏的异常是由显示器本身的问题还是计算 机和图形卡造成的。

**注:**只有在拔下视频电缆且显示器处于*自检模式*中时才可运行内置诊断功能。 U

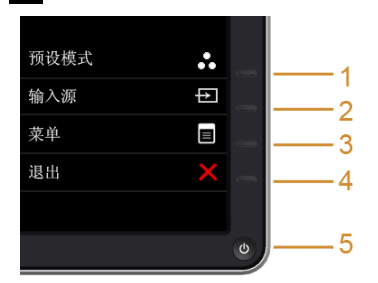

如需使用内置诊断功能:

- 1 保持屏幕干净 (屏幕表面没有灰尘)。
- 2 从计算机或者显示器的背面拔下视频电缆。此后显示器进入自检模式。
- 3 同时按住前面板的**按钮 1 和按钮 4.**保持 2 秒钟。显示一个灰色屏幕。
- 4 仔细检查屏幕是否存在异常。
- 5 再次按下前面板的**按钮 4**。屏幕的颜色变为红色。
- 6 检查显示器是否存在任何异常。
- 7 重复第 5 步和第 6 步, 在绿色、蓝色、黑色、白色和文字屏幕中检查显示器。

测试在显示文字屏幕时完成。如需退出,再次按下**按钮 4**。

如果在使用内置诊断工具时没有发现任何屏幕异常,表示显示器功能正常。检查图形卡和计 算机。

## <span id="page-48-0"></span>常见问题

下表列出了可能遇到的一些显示器常见问题及其解决办法。

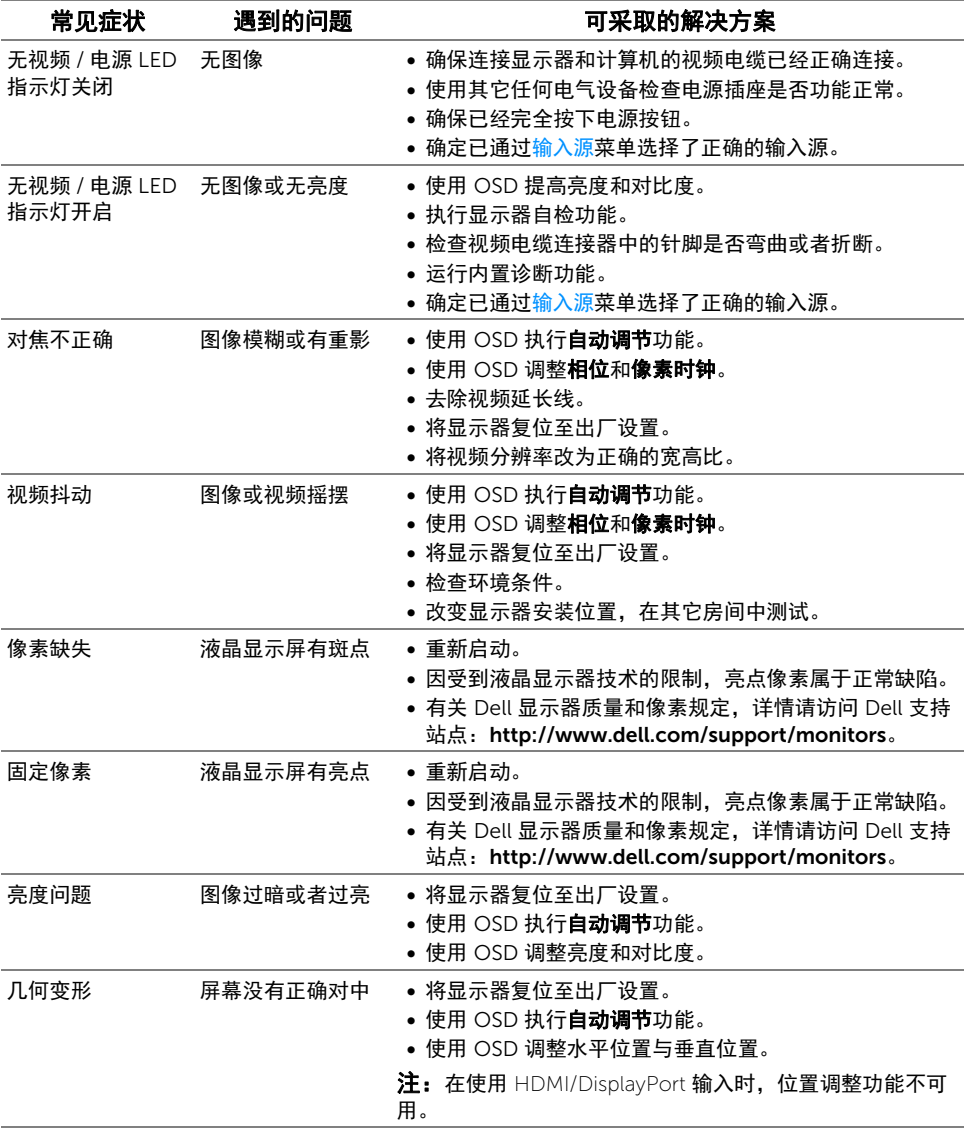

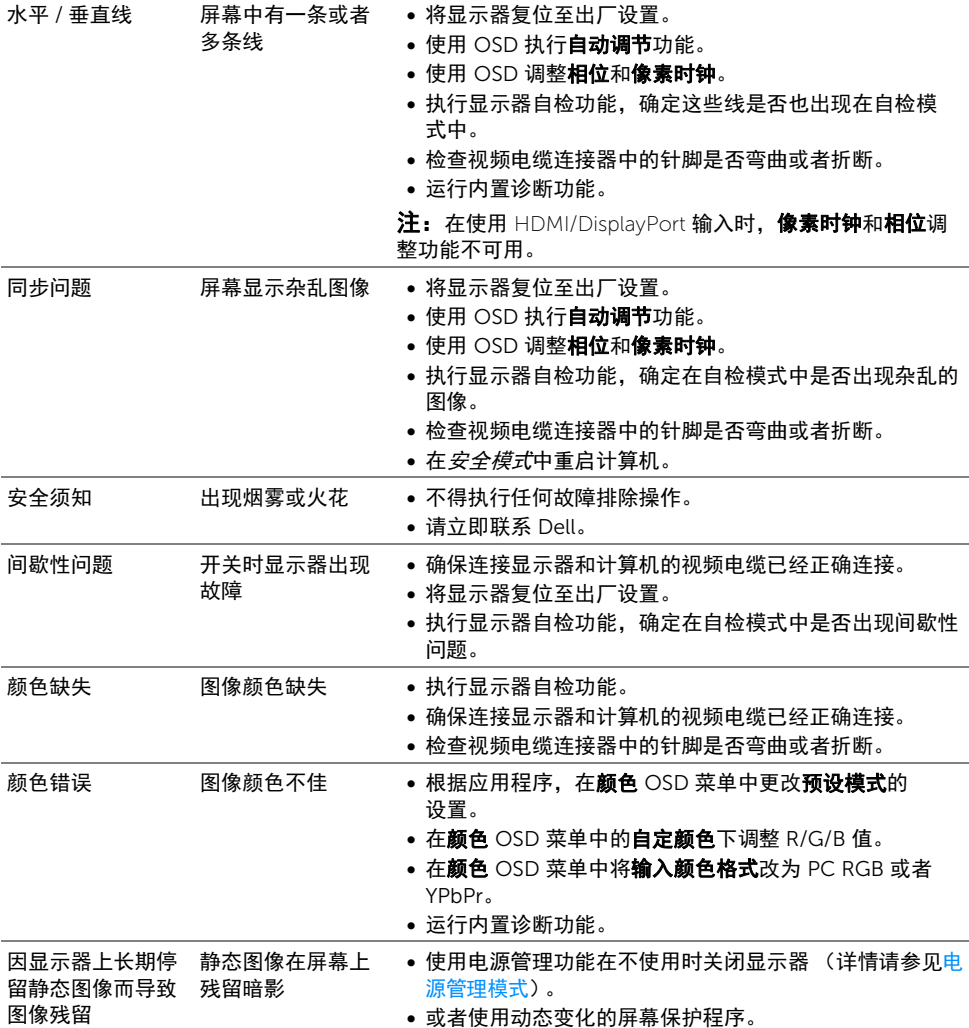

<span id="page-50-0"></span>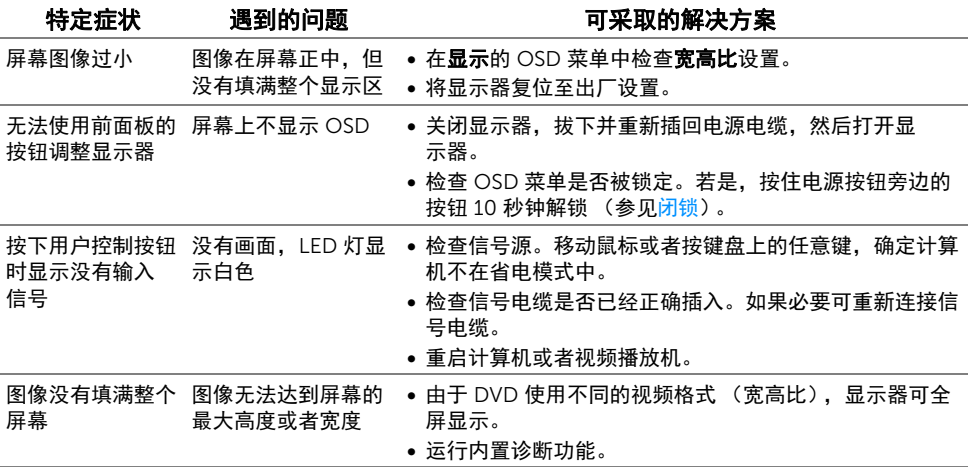

 $\mathscr{U}$ 注: 在选择 HDMI/DP 模式时, 自动调节功能不可用。

## <span id="page-50-2"></span><span id="page-50-1"></span>通用串行总线 (USB) 特定问题

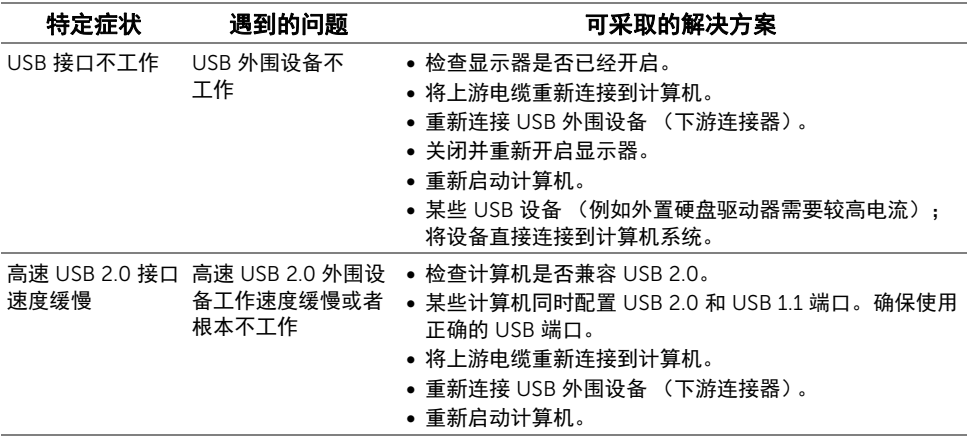

#### <span id="page-51-5"></span><span id="page-51-0"></span>警告:安全说明

#### 警告:如果不按本文档所述使用控件、进行调整或执行其它任何过程,可能导致电击、 触电和 / 或机械伤害。

有关安全说明的信息,请参见产品信息指南。

#### <span id="page-51-1"></span>FCC 声明 (仅针对美国)和其它管制信息

关于 FCC 声明和其它管制信息,请参见管制符合性网站,网址是 www.dell.com/regulatory\_compliance。

#### <span id="page-51-2"></span>中国能源效率标识

根据中国大陆 << 能源效率标识管理办法 >> 本显示器符合以下要求:

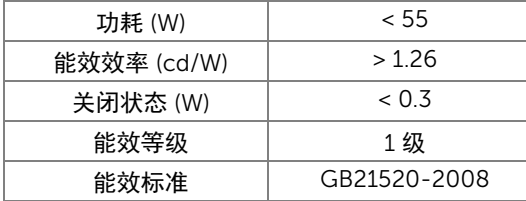

#### <span id="page-51-4"></span><span id="page-51-3"></span>联系 Dell

美国客户,请致电 800-WWW-DELL (800-999-3355)。

 $\mathbb{Z}$  注:如果您不能上网,则可以在购买发票、装箱单、票据或 Dell 产品目录中找到联系 信息。

Dell 提供多种网上和电话支持和服务选项。服务时间视国家 / 地区和产品不同的而有所差 异,在您的地区可能不提供某些服务。

#### 获得在线的显示器支持内容:

1 访问 www.dell.com/support/monitors。

#### 要联系 Dell 取得销售、技术支持或咨询客户服务问题:

- 1 访问 www.dell.com/support。
- 2 在页面底部的**选择国家 / 地区**下拉菜单中确认您的国家或地区。
- 3 单击页面左边的联系我们。
- 4 根据需要选择相应的服务或支持链接。
- 5 选择自己方便联系 Dell 的方法。

## <span id="page-52-0"></span>设置显示器

#### 设置显示分辨率

要在使用 Microsoft® Windows® 操作系统时获得最大显示性能,请按照以下步骤将显示分 辨率设置为 2560 x 1440 (适用于 HDMI 或 DisplayPort) 或 2048 x 1152 (适用于  $VGA$ ).

在 Windows® 7、 Windows® 8 和 Windows® 8.1 中:

- $1$  仅适用于 Windows® 8 和 Windows® 8.1, 选择桌面平铺以切换到经典桌面。
- 2 在桌面上右击并选择**屏幕分辨率**。
- 3 单击屏幕分辨率的下拉列表并选择 2560 x 1440 (适用于 HDMI 或 DisplayPort)或 2048 x 1152 (适用于 VGA)。
- 4 单击确定。

如果您没有看到建议的分辨率选项,那么您可能需要更新您的图形驱动程序。请选择下面最 能描述您所使用计算机系统的情况,然后按照给定步骤操作。

#### 如果使用的是可以上网的 Dell™ 台式机或 Dell™ 便携式计算机

- 1 进入 www.dell.com/support,输入您的服务标签,然后下载最新的图形卡驱动 程序。
- 2 安装图形适配器的驱动程序后,再尝试将分辨率设置 2560 x 1440 (适用于 HDMI 或 DisplayPort) 或 2048 x 1152 (适用于 VGA)。

24 注: 如果你不能将分辨率设置为 2560 x 1440 (适用于 HDMI 或 DisplayPort)或 2048 x 1152 (适用于 VGA), 请联系 Dell™ 查询支持这些分辨率的图形适配器。

#### 如果使用的是非 Dell™ 台式机、便携式计算机或图形卡

在 Windows<sup>®</sup> 7、 Windows<sup>®</sup> 8 和 Windows<sup>®</sup> 8.1 中:

- 1 仅话用于 Windows® 8 和 Windows® 8.1, 选择桌面平铺以切换到经典桌面。
- 2 在桌面上右击并选择个性化。
- 3 单击更改显示设置。
- 4 单击高级设置。
- 5 通过窗口顶部的描述,识别你的图形控制器提供商 (如 NVIDIA、 ATI、 Intel 等)。
- 6 请参阅图形卡提供商网站以取得更新的驱动程序 (如, http://www.ATI.com 或 http://www.NVIDIA.com)。
- 7 安装图形适配器的驱动程序后,再尝试将分辨率设置 2560 x 1440 (适用于 HDMI 或 DisplayPort) 或 2048 x 1152 (适用于 VGA)。

注:如果你不能设置建议的分辨率,请联系计算机的制造商或考虑购买支持视频分辨 <u>U</u> 率的图形适配器。